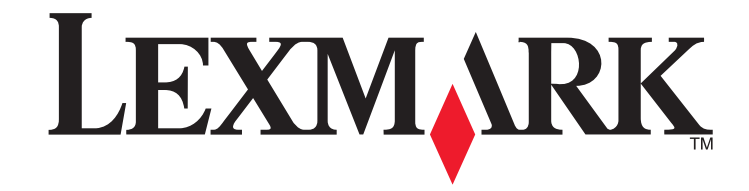

**5600-6600 Series** 傳真手冊

**2008** 年 **[www.lexmark.com](http://www.lexmark.com)**

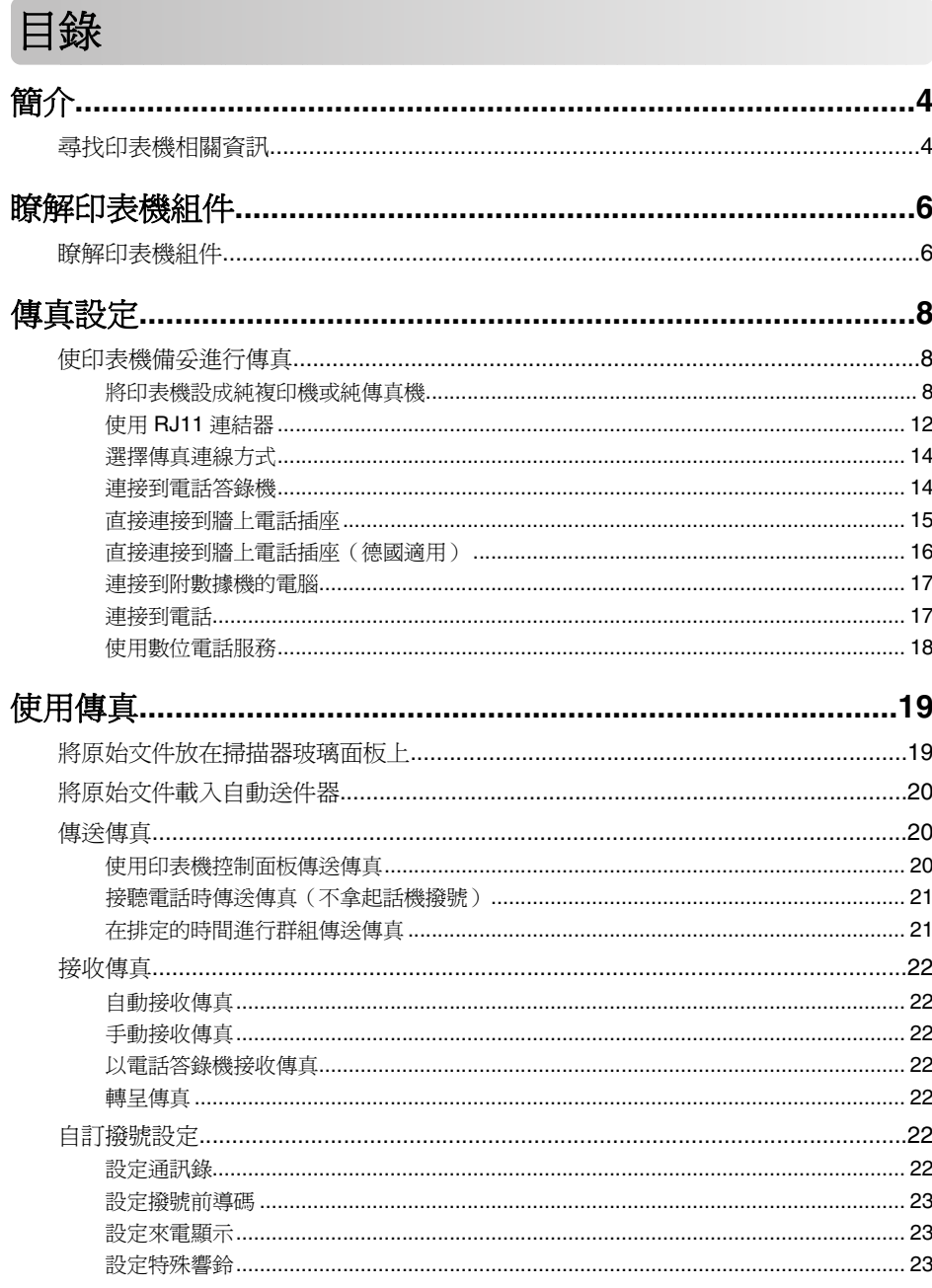

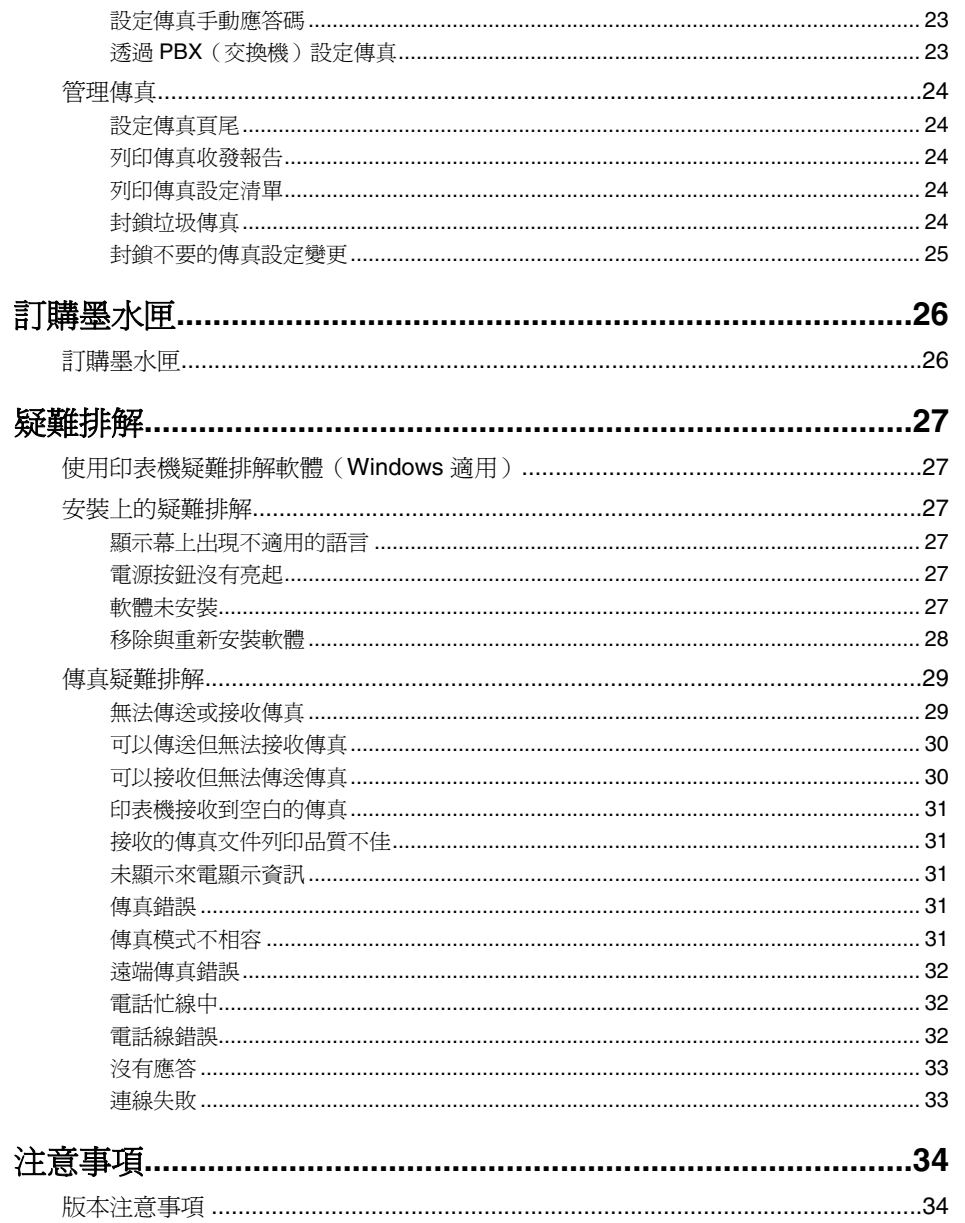

<span id="page-3-0"></span>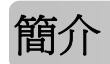

**請當心-有潛在傷害的危險:**要將本產品連接到公眾交換電話網路時,請務必選用 26 AWG 電話線材或較大型號的電信 (RJ-11) 纜線,以降低火災的風險。

# 尋找印表機相關資訊

#### 出版品

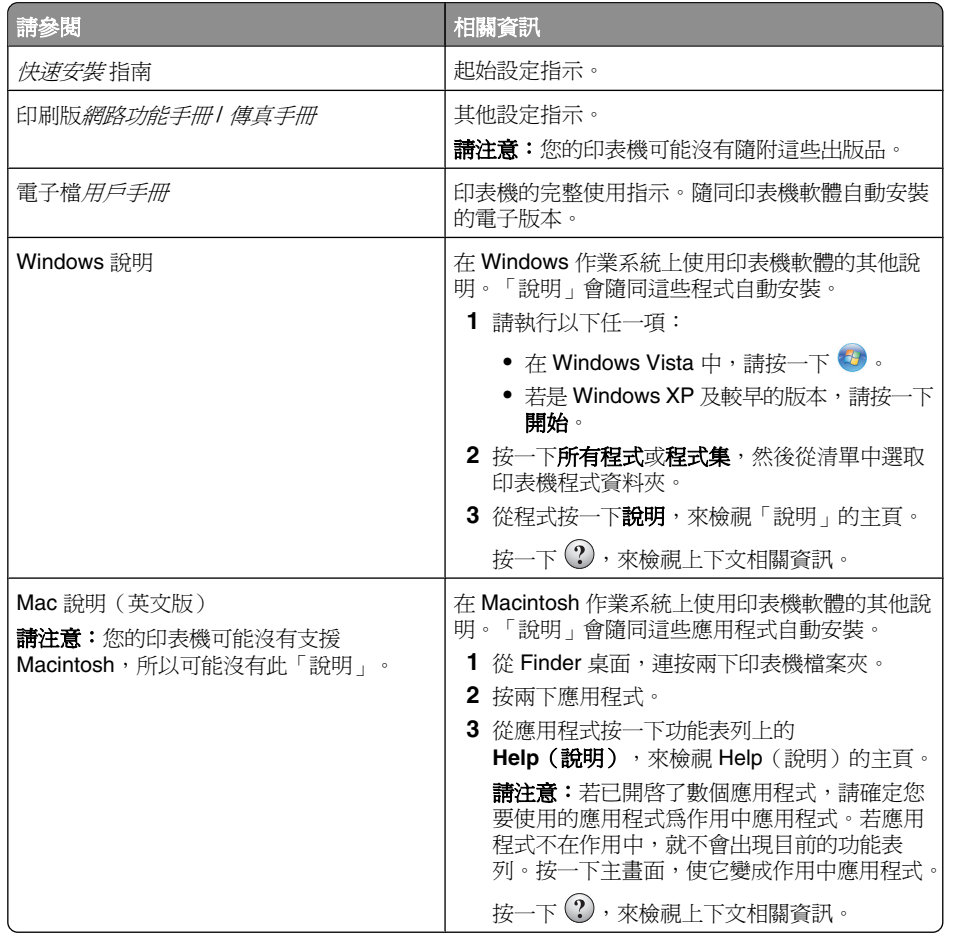

#### 客戶支援

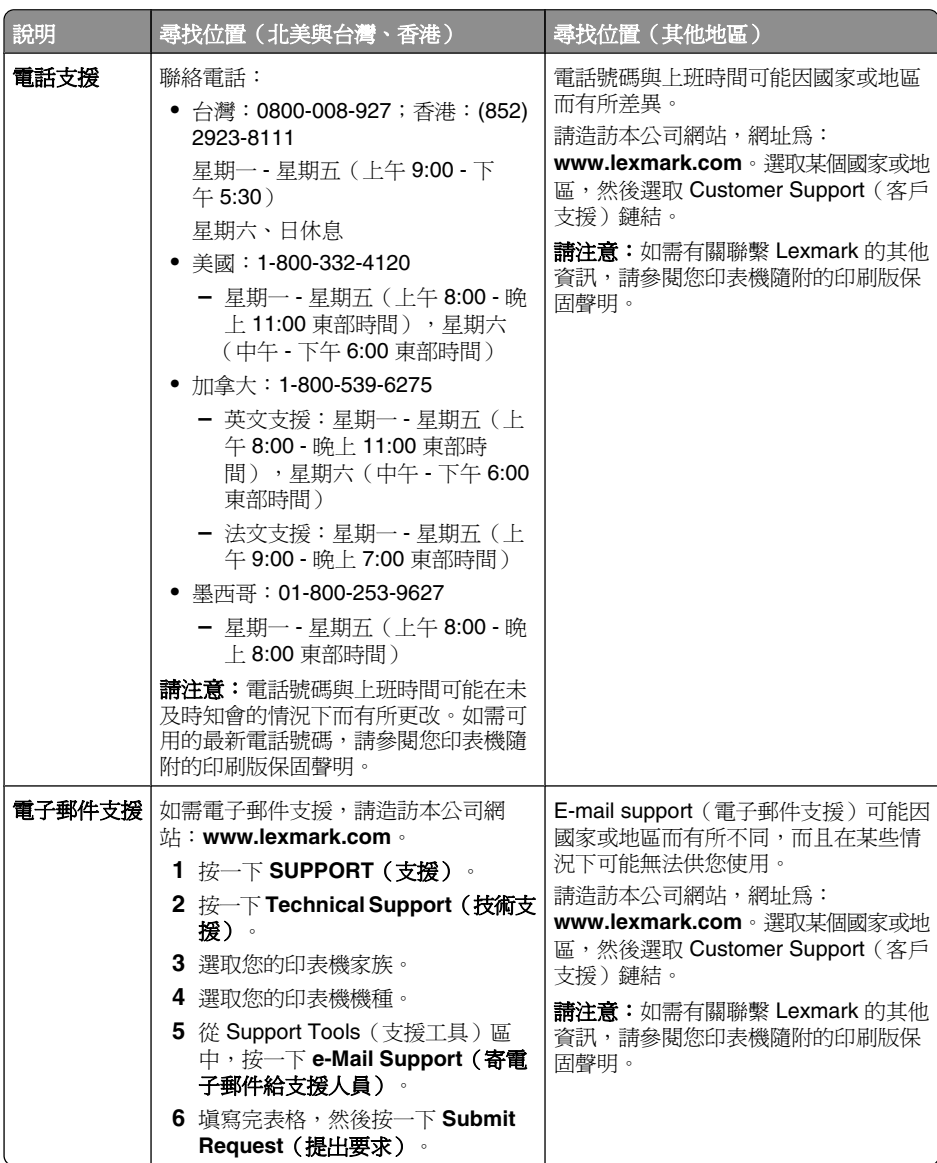

#### 有限保固聲明

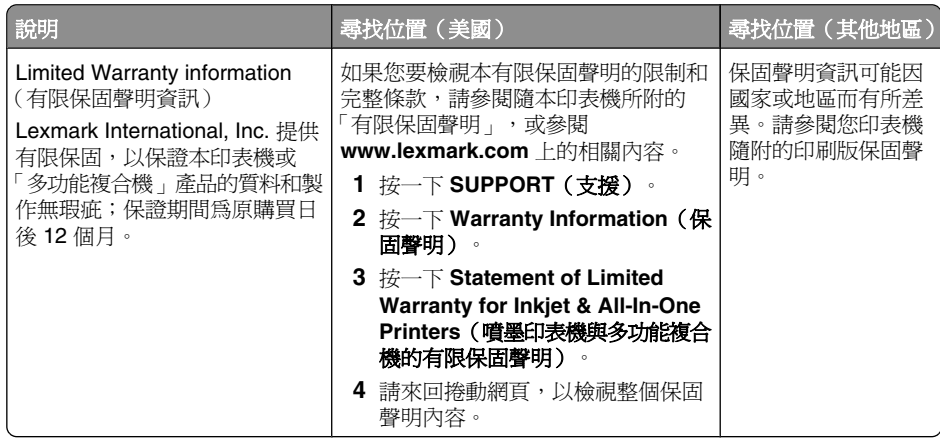

請記錄下列資訊(位於商店收據和印表機背部),並在聯繫客戶支援人員時備妥這些資訊,以加速 我們為您的服務:

- **•** 機器類型號碼
- **•** 序號
- **•** 購買日期
- **•** 購買商店

# <span id="page-5-0"></span>瞭解印表機組件

# 瞭解印表機組件

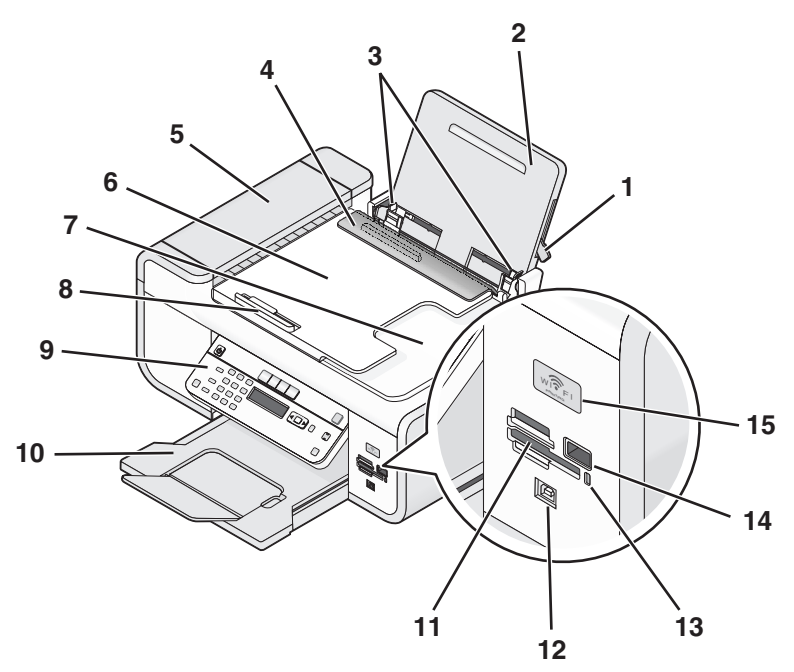

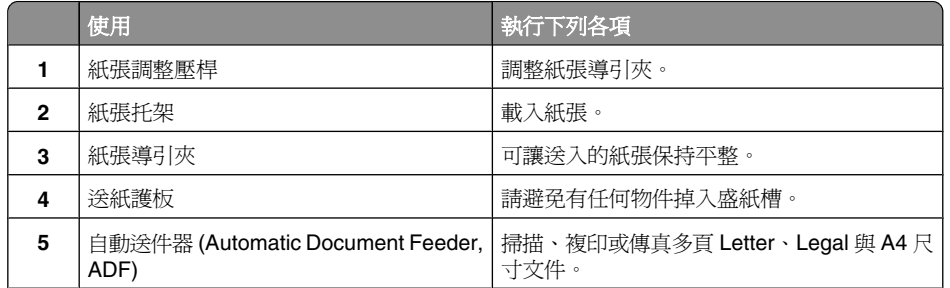

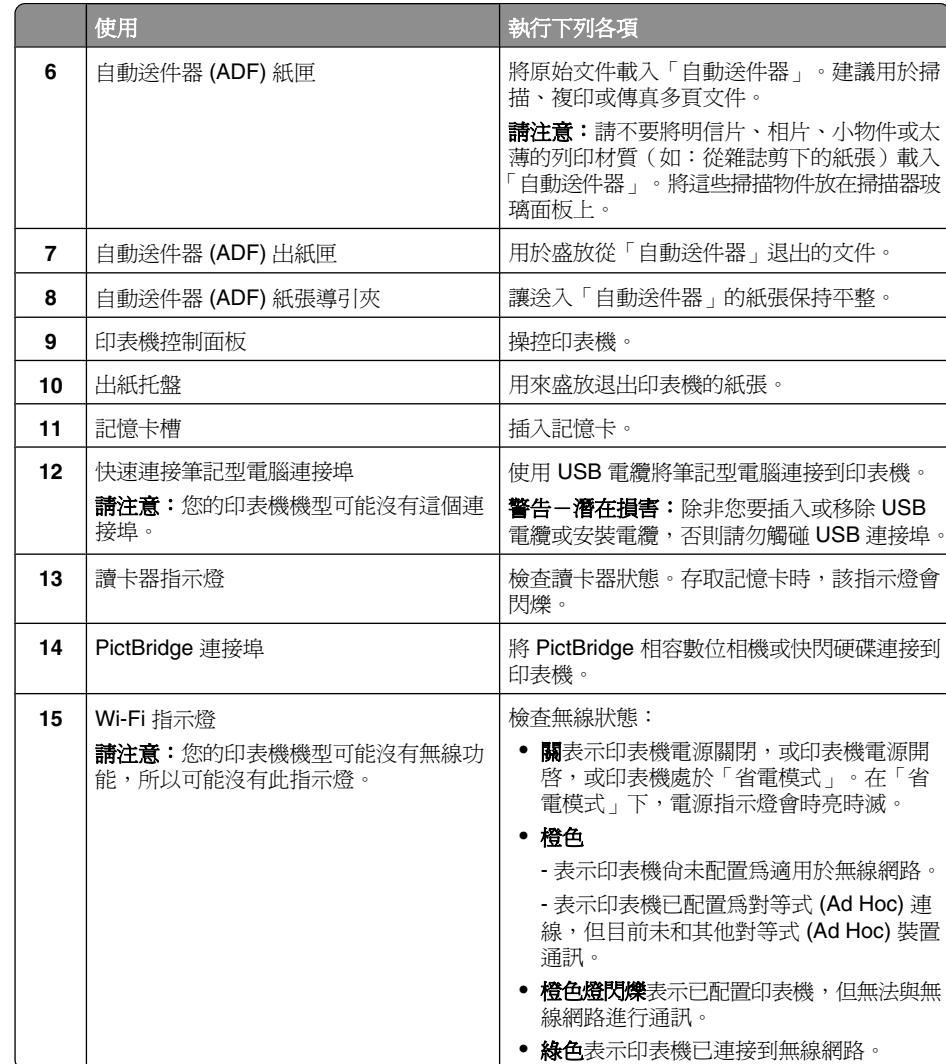

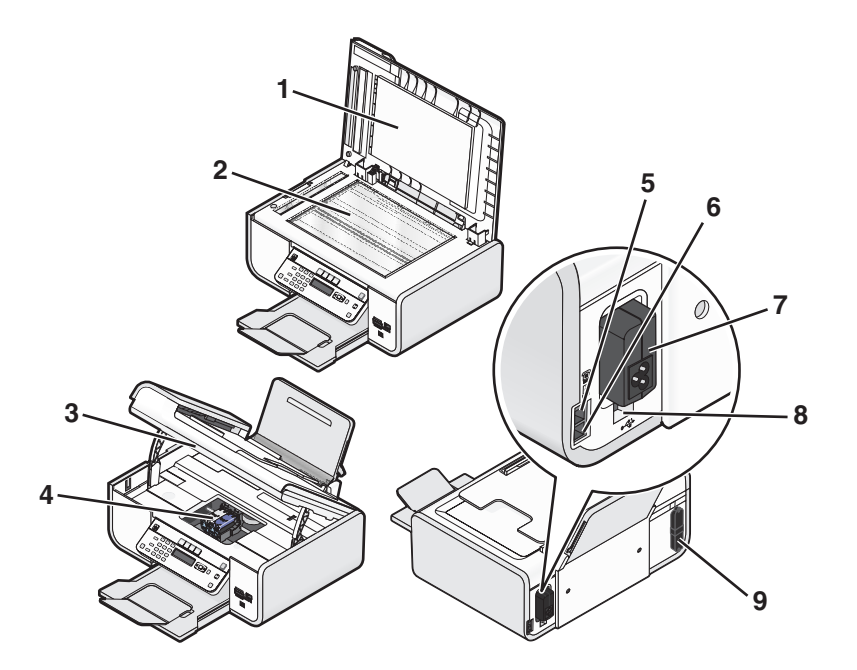

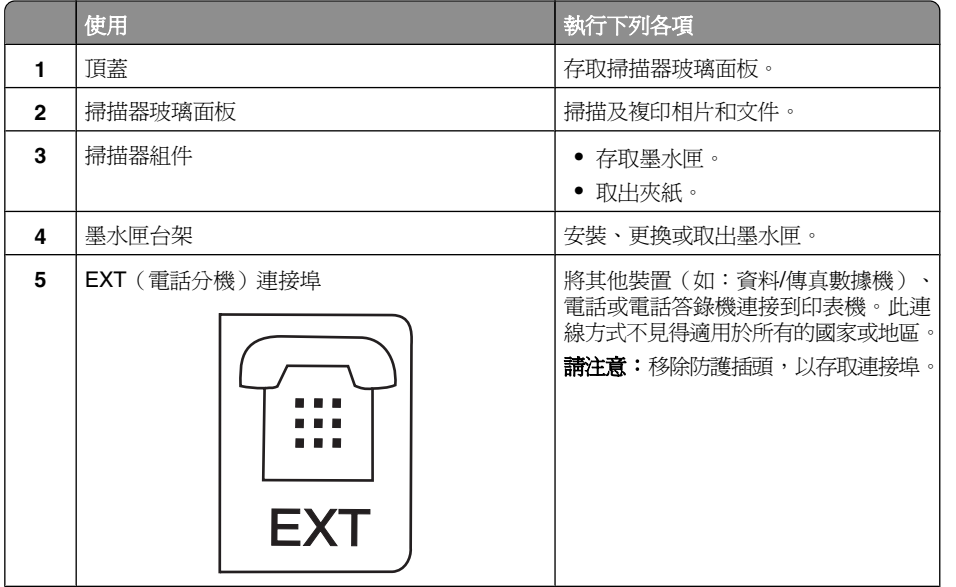

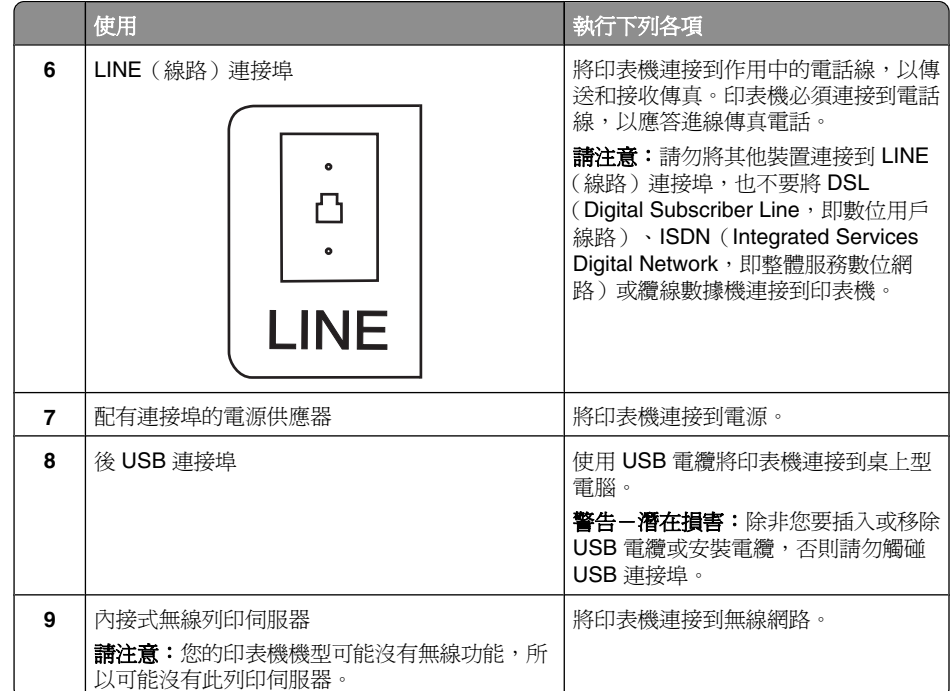

# <span id="page-7-0"></span>傳真設定

# 使印表機備妥進行傳真

**請當心-有觸電的危險:**請不要在雷雨天氣使用傳真功能。在雷雨期間,請勿安裝本產品,或 進行任何電器或電纜的接線工作,例如電源線或電話線。

## 將印表機設成純複印機或純傳真機

如果您不想將印表機連接到電腦,請使用下列指示。

**請注意:**如果您想將印表機連接到電腦,請使用印表機隨附的安裝說明文件和印表機軟體光碟。

**1** 拆開印表機的包裝。

**請注意**: 裝箱內容物 (例如: 墨水匣的數量) 可能因機型而有所不同。

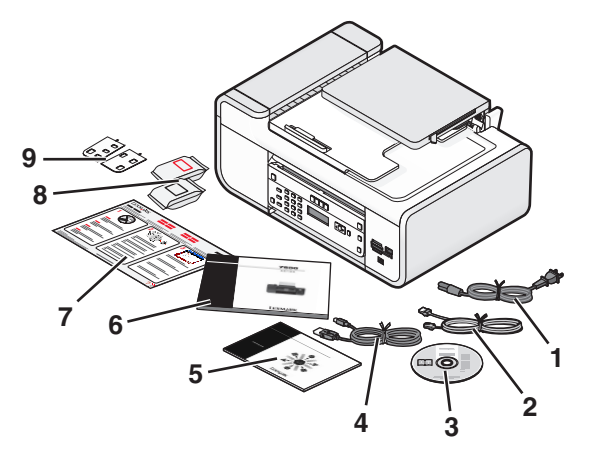

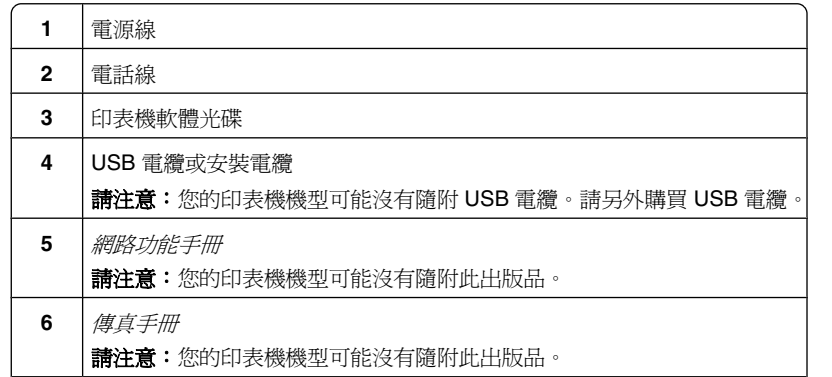

- **7**快速安裝 指南
- **8**墨水匣
- **9**您語言適用的黏貼式面板罩
- **2** 移除印表機各個部位的膠帶和包裝材料。

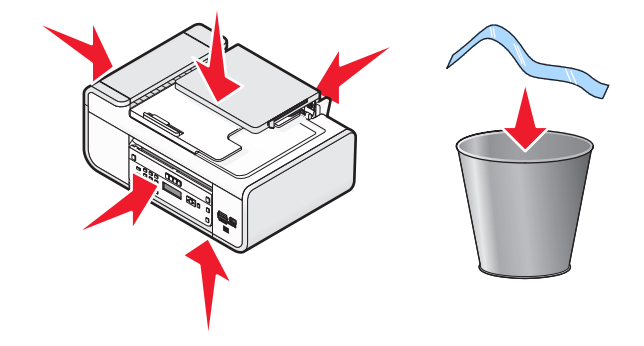

#### **3** 掀起印表機控制面板。

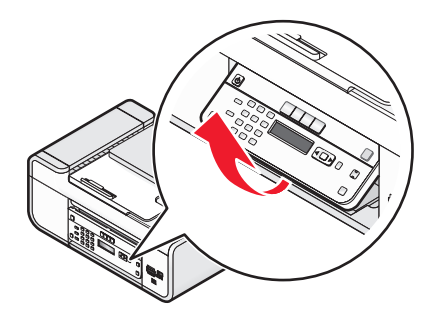

**4** 如果需要安裝您語言適用的黏貼式面板罩,請撕下面板罩背面的保護膜,以露出黏著劑。

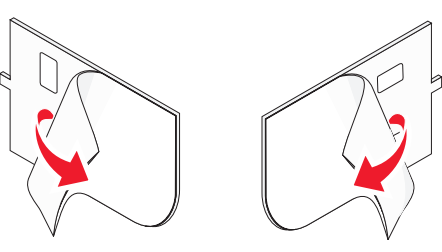

**5** 將黏貼式面板罩蓋過印表機控制面板的嵌置區域,然後將黏貼式面板罩往下壓。

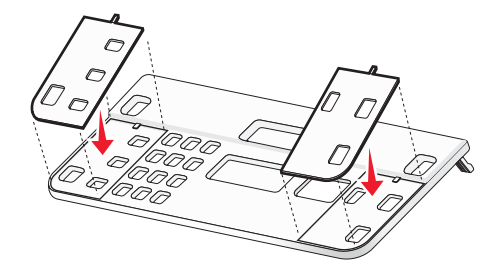

**6** 將出紙匣拉出。

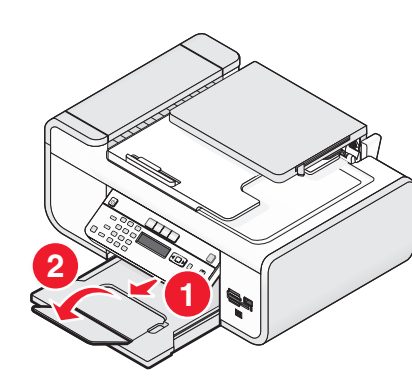

**7** 掀開紙張托架,然後壓下紙張調整壓桿,以推開紙張導引夾。

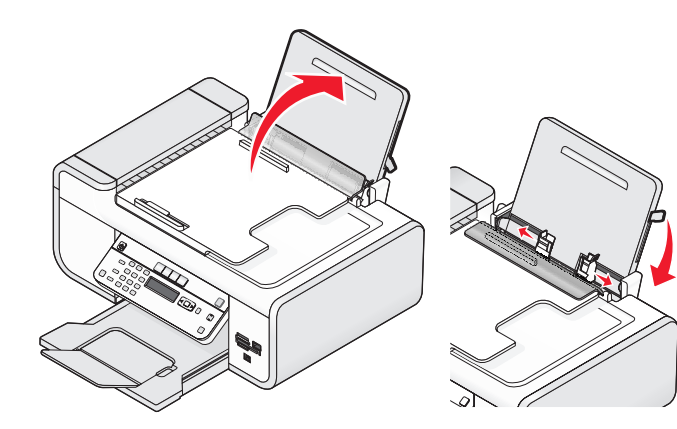

**8** 載入紙張,然後將紙張調整壓桿往上拉,來調整紙張導引夾。紙張導引夾應該緊靠著紙張邊緣。

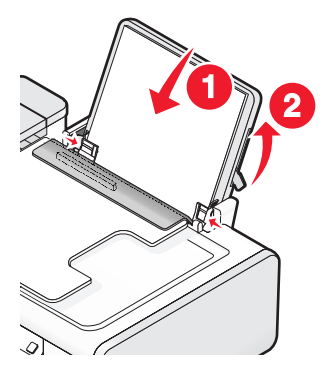

**9** 將電源線連接到印表機。

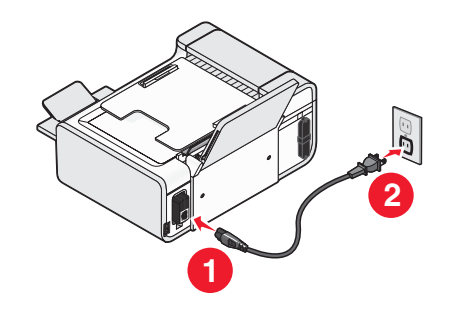

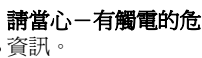

**請當心-有觸電的危險:**在接上電源或進行任何電纜連線前,請先閱讀本產品隨附的安全

**10** 如果印表機未自動啓動,請按下 **①** 按鈕。

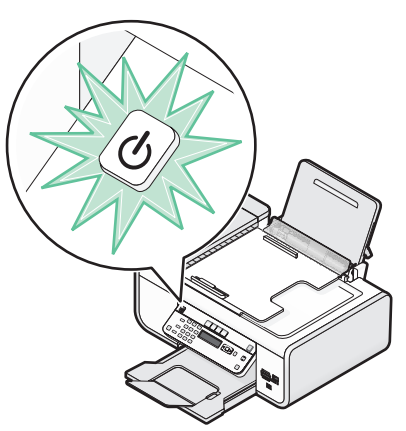

**11** 如果螢幕出現提示,請設定語言。

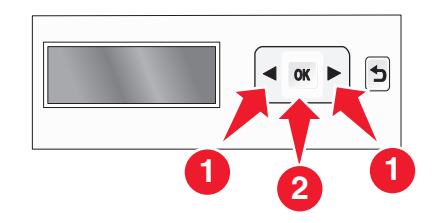

按下箭頭按鈕,等您所要的語言出現時,再按下  $\overline{\textsf{OK}}$  按鈕。 **12** 如果螢幕出現提示,請設定國家/地區。

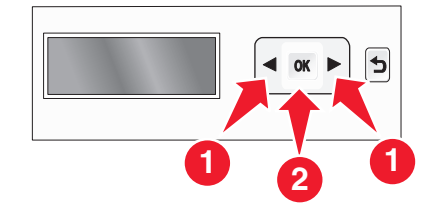

按下箭頭按鈕,等您所要的國家或地區出現時,再按下  $\overline{\textsf{OK}}$  按鈕。 **13** 設定日期及時間。

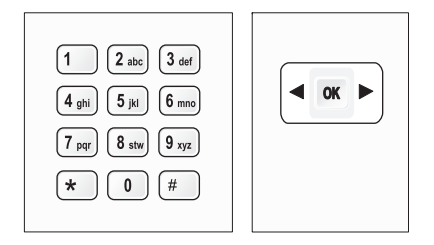

- **a** 使用印表機控制面板的鍵台,輸入月、日及年,然後按下 UMJ 按鈕來儲存。
- **b** 輸入時間,然後按下 ሆM 按鈕來儲存。
- **c** 按下箭頭按鈕來選擇時間格式,然後按下 UMJ 按鈕來儲存。

#### **14** 設定傳真號碼與傳真名稱。

- **a** 輸入傳真號碼,然後按下 UM 按鈕來儲存。
- **b** 輸入傳真名稱,然後按下 ሆM 按鈕來儲存。

**15** 打開印表機,然後按下墨水匣台架壓桿。

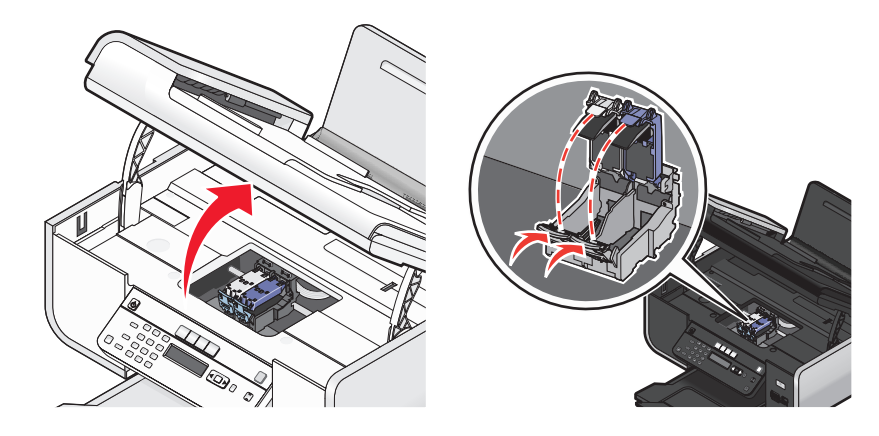

**16** 拆開彩色墨水匣的錫箔紙袋,然後從包裝中取出墨水匣。

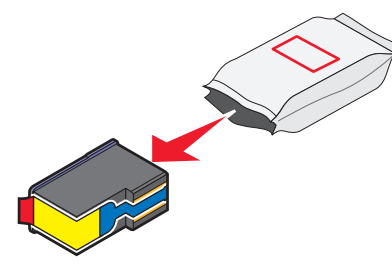

**17** 若內含儲存盒,請從儲存盒中取出彩色墨水匣。

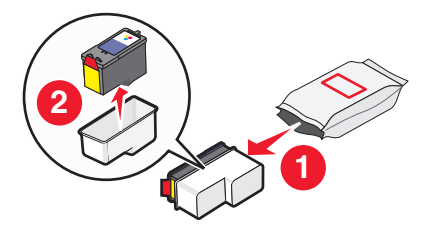

#### 撕下彩色墨水匣的膠帶,再將墨水匣裝入右台架,然後關上彩色墨水匣台架盒蓋。

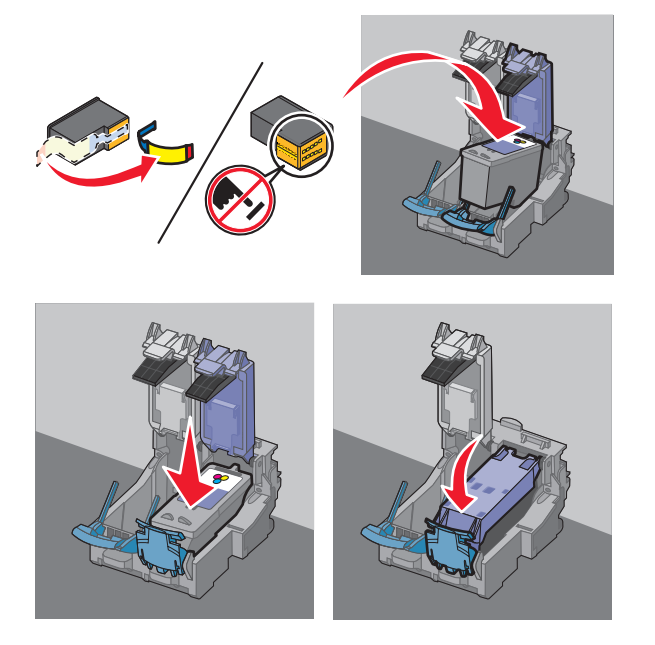

若包裝盒內含黑色墨水匣,請拆開黑色墨水匣的錫箔紙袋,然後從包裝中取出墨水匣。

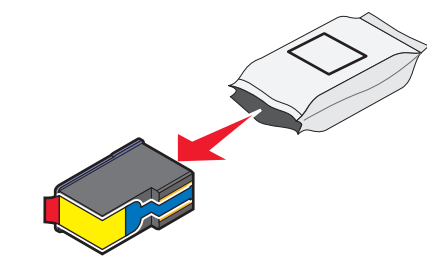

**請注意:**您可能須另行購買黑色墨水匣。

#### 撕下黑色墨水匣的膠帶,再將墨水匣裝入左墨水匣台架,然後關上黑色墨水匣台架盒蓋。

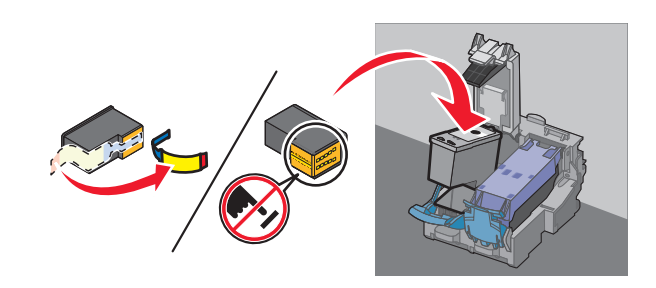

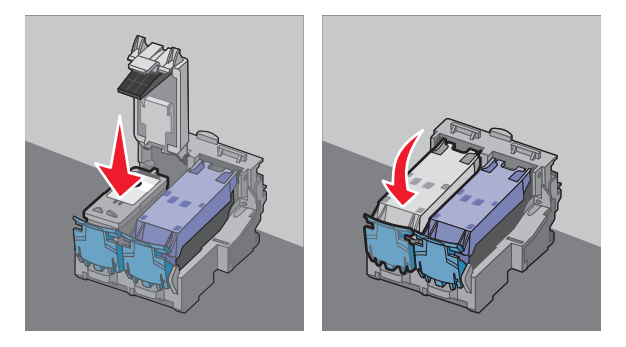

關上印表機。

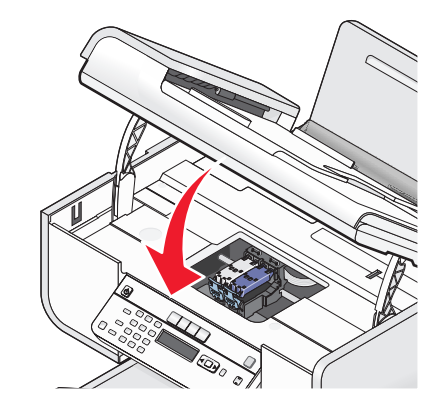

<span id="page-11-0"></span>**22** 按下 按鈕。

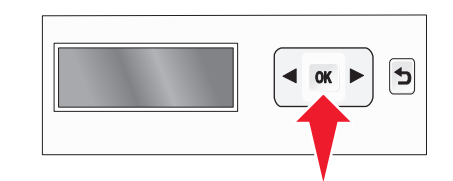

隨即列印校正頁。

**23** 請捨棄或回收該校正頁。

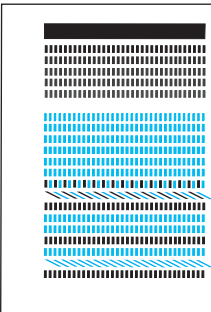

#### 請注意:

- **•** 該校正頁可能與所示範例略有不同。
- **•** 校正頁上顯示的條紋為正常現象,並非意指錯誤。

# 使用 **RJ11** 連結器

#### 國家**/**地區

- **•** 英國 **•** 義大利
- **•** 愛爾蘭 **•** 瑞典
- **•** 芬蘭 **•** 荷蘭
- **•** 挪威 **•** 法國
- **•** 丹麥 **•** 葡萄牙

若要將印表機連接到電話答錄機或其他電信設備,請使用印表機包裝箱內隨附的電話線連結器。

**1** 將電話線的一端連接到印表機的 Line(線路)連接埠 。

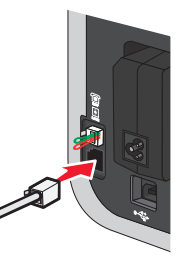

**2** 將連結器連接到印表機隨附的電話線。

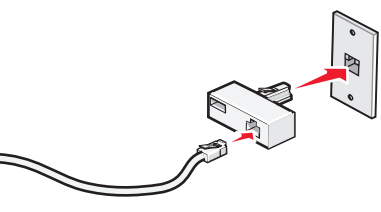

請注意:附圖所示為英式連結器 (UK adapter)。您的連結器可能略有差異,不過它一定符合您 當地所用的電話插座。

**3** 將您所選擇電信設備的電話線,連接到連結器的左插座。

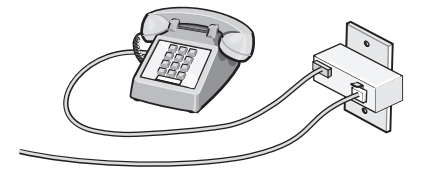

#### 若您的電信設備使用美式 (RJ11) 電話線,請遵循以下步驟來連接該設備:

**1** 從印表機背面的 EXT(電話分機)連接埠拔下插頭。

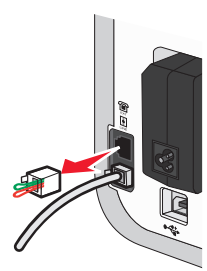

**請注意:**拔下此插頭後,任何經由連結器連接到印表機的國家或地區特定之設備(如所示), 將無法正常運作。

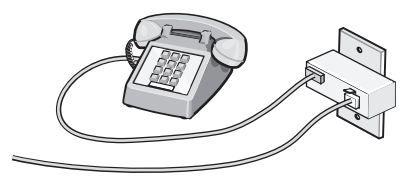

**2** 將您的電信設備直接連接到印表機背面的 EXT(電話分機)連接埠。

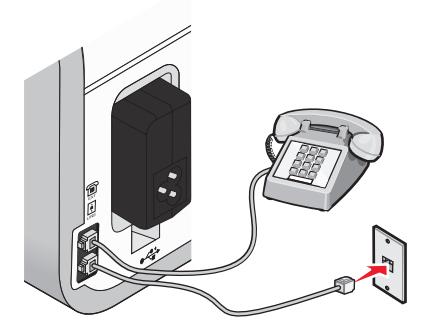

警告-潛在損害:正當傳送或接收傳真時,請勿碰觸電纜或印表機上所標示的區域。

#### 國家**/**地區

- **•** 沙烏地阿拉伯 **•** 以色列
- **•** 阿拉伯聯合大公國 **•** 匈牙利
- **•** 埃及 **•** 波蘭
- **•** 保加利亞 **•** 羅馬尼亞
- **•** 捷克 **•** 俄羅斯
- **•** 比利時 **•** 斯洛伐尼亞
- **•** 澳洲 **•** 西班牙
- **•** 南非 **•** 土耳其
- **•** 希臘

如何將電話答錄機或其他電信設備連接到印表機:

**1** 從印表機背面拔下插頭。

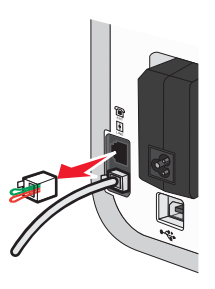

請注意:拔下此插頭後,任何透過連結器連接到印表機的國家或地區特定之設備(如所示), 將無法正常運作。

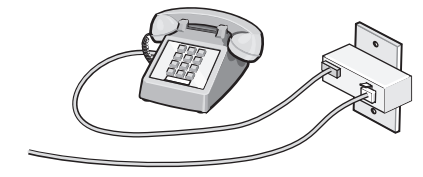

<span id="page-13-0"></span>**2** 將您的電信設備直接連接到印表機背面的 EXT(電話分機)連接埠。

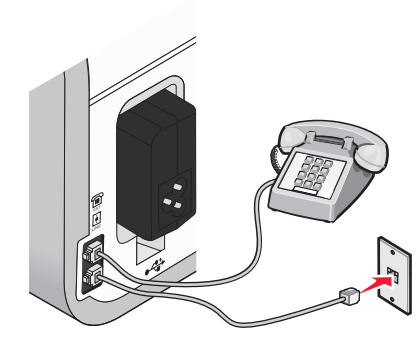

警告-湣在損害:正當傳送或接收傳真時,請勿碰觸電纜或印表機上所標示的區域。

#### 國家**/**地區

- **•** 德國
- **•** 奧地利
- **•** 瑞士

印表機的 EXT(電話分機)連接埠上裝有一個插頭。有了這個插頭,印表機才能正常運作。

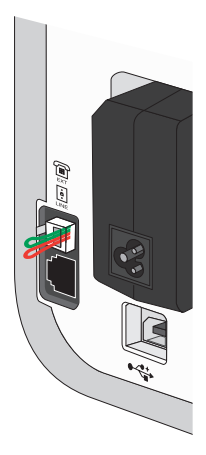

**請注意:**請勿拔下這個插頭。如果您拔下插頭,您家中的其他電信設備(如:電話或電話答錄機) 可能無法運作。

## 選擇傳真連線方式

您可以利用電話、電話答錄機或電腦數據機這類的設備,來連接印表機。如果發生問題,請參閱[第](#page-26-0) 27 [頁的「安裝上的疑難排解」](#page-26-0)。

請注意:印表機是一種類比裝置,將它直接連接到牆上插座時,它的運作狀況最好。其他裝置(如 電話或電話答錄機)也可透過印表機來順利連接,如安裝步驟所述。如果您需要數位連線(如 ISDN、DSL 或 ADSL), 您必須採用協力廠商的裝置(如 DSL filter)。

您不必將印表機連接到電腦,但您必須將它連接到電話線,才可以傳送及接收傳真。

您可以將印表機連接到其他設備。請參閱下表,判斷印表機的最佳安裝方式。

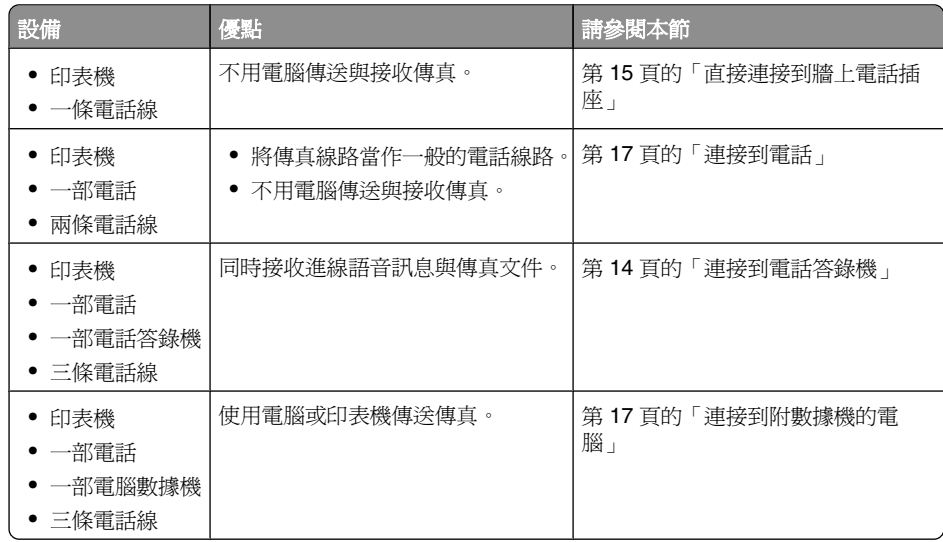

## 連接到電話答錄機

將電話答錄機連接到印表機,以便接收進線的語音訊息和傳真。

請注意:安裝步驟可能依您所在國家或地區而有所不同。如需有關連接印表機與電信設備的其他資 訊,請參閱相關主題「使用 RJ11 連結器」。

- **1** 請確定您備有下列各項:
	- **•** 一部電話
	- **•** 一部電話答錄機
	- **•** 三條電話線
	- **•** 一個牆上電話插座

<span id="page-14-0"></span>**2** 將電話線的一端連接到印表機的 LINE(線路)連接埠 L!,然後將另一端插入作用中的牆上電話 ,<br>插座。

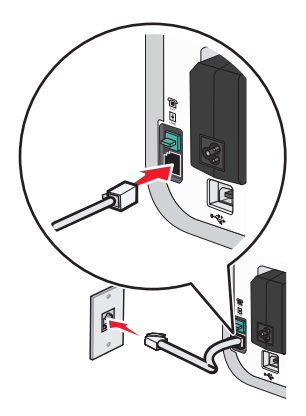

**3** 從印表機的 EXT(電話分機)連接埠 取出防護插頭。

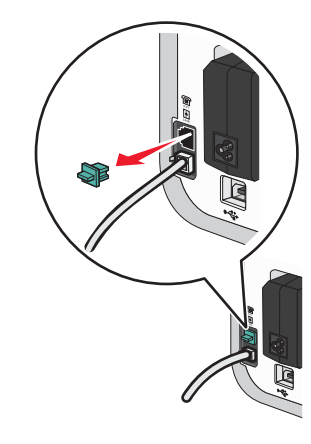

**4** 將第二條電話線從電話連接到電話答錄機。

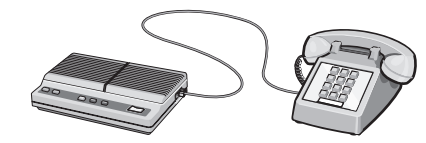

**5** 將第三條電話線從電話答錄機連接到印表機上的 EXT(電話分機)連接埠 ไ11 。

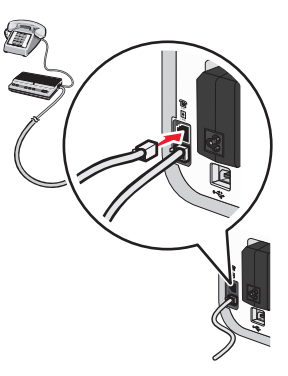

## 直接連接到牆上電話插座

將印表機直接連接到牆上電話插座,這樣,不需要使用電腦,即可傳送及接收傳真。

**1** 請確定您備有電話線與牆上電話插座。

**2** 將電話線的一端連接到印表機的 LINE(線路)連接埠 。

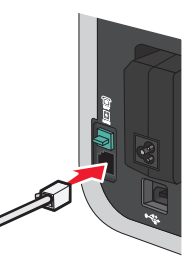

**3** 將電話線的另一端連接到作用中的牆上電話插座。

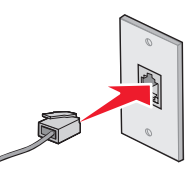

# <span id="page-15-0"></span>直接連接到牆上電話插座(德國適用)

將印表機直接連接到牆上電話插座,這樣,不需要使用電腦,即可傳送及接收傳真。 **1** 請確定您備有電話線(產品隨附)與牆上電話插座。

**2** 將電話線的一端連接到印表機的 LINE(線路)連接埠 。

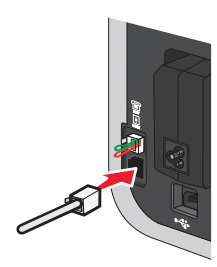

**3** 將電話線的另一端,連接到作用中的牆上電話插座之 N 槽。

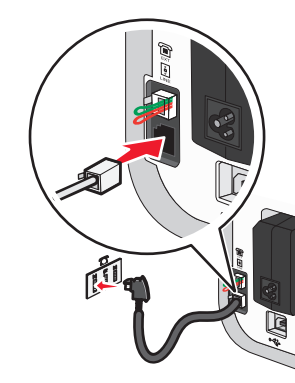

**4** 如果您要讓傳真與電話通訊使用同一條線路,請用第二條電話線(本產品不隨附)連接電話與作 用中牆上電話插座之 F 槽。

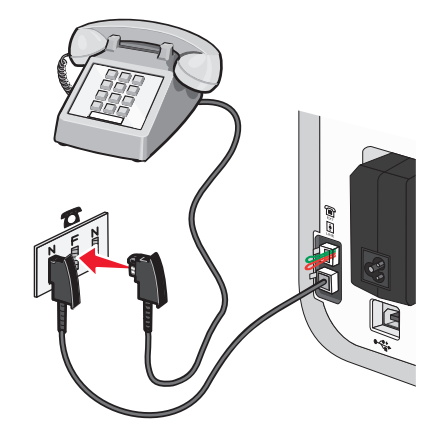

**5** 如果您要用同一條線路來錄製電話答錄機上的訊息,請用第二條電話線(本產品不隨附)連接電 話答錄機與牆上電話插座之 N 槽。

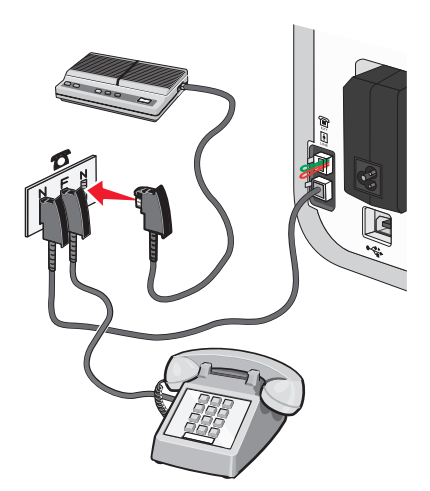

傳真設定

## <span id="page-16-0"></span>連接到附數據機的電腦

將印表機連接到附數據機的電腦,以便從軟體應用程式傳送傳真。

請注意:安裝步驟可能依您所在國家或地區而有所不同。如需有關連接印表機與電信設備的其他資 訊,請參閱相關主題「使用 RJ11 連結器」。

- **1** 請確定您備有下列各項:
	- **•** 一部電話
	- **•** 一台附數據機的電腦
	- **•** 兩條電話線
	- **•** 一個牆上電話插座
- **2** 將電話線的一端連接到印表機的 LINE(線路)連接埠 L!,然後將另一端插入作用中的牆上電話 插座。

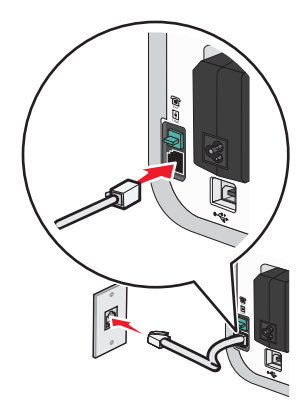

**3** 從印表機的 EXT(電話分機)連接埠 取出防護插頭。

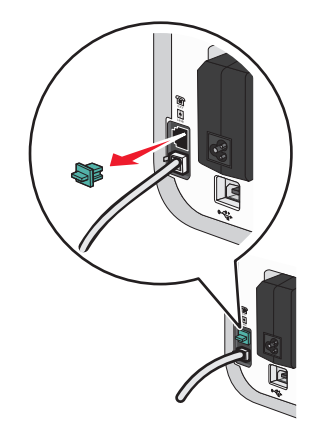

**4** 將第二條電話線從電腦數據機連接到印表機上的 EXT(電話分機)連接埠 ไ11 。

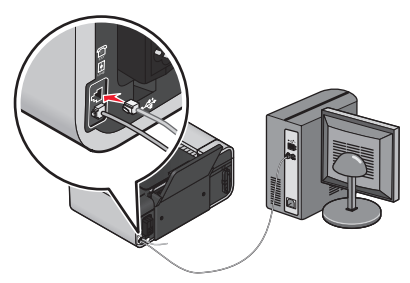

## 連接到電話

將電話連接到印表機,並將傳真線路當作一般的電話線路。然後在電話所在位置安裝印表機,這 樣,不需要使用電腦,即可複印或傳送及接收傳真。

請注意:安裝步驟可能依您所在國家或地區而有所不同。如需有關連接印表機與電信設備的其他資 訊,請參閱相關主題「使用 RJ11 連結器」。

- **1** 請確定您備有下列各項:
	- **•** 一部電話
	- **•** 兩條電話線
	- **•** 一個牆上電話插座
- **2** 將電話線的一端連接到印表機的 LINE(線路)連接埠 L'J,然後將另一端插入作用中的牆上電話 插座。

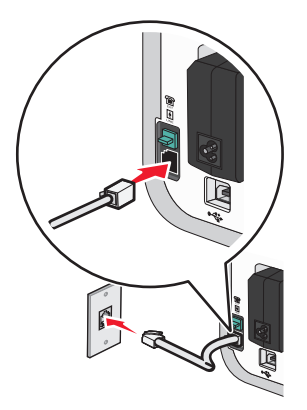

<span id="page-17-0"></span>**3** 從印表機的 EXT(電話分機)連接埠 取出防護插頭。

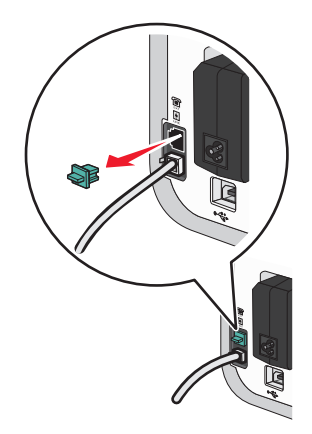

**4** 將另一條電話線的一端連接到電話,然後將另一端插入印表機的 EXT ( 電話分機 ) 連接埠 [#] 。

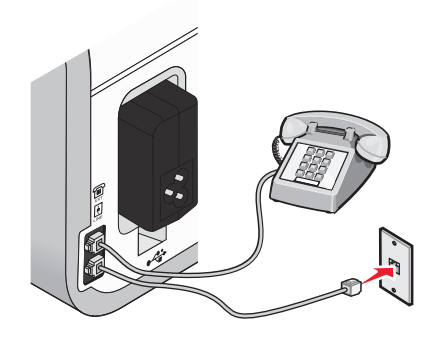

#### 使用數位電話服務

傳真數據機是一種類比裝置。某些特定的裝置可以連接到印表機,這樣您才能使用數位電話服務。

- **•** 如果您使用的是 ISDN 電話服務,您可以將印表機連接到 ISDN 終端機配接卡上的類比電話連接 埠(一種 R 介面連接埠)。如需其他資訊,或是想要求 R 介面連接埠,請連絡 ISDN 供應商。
- 如果您使用的是 DSL 電話,請連接到支援類比用途的 DSL 過濾器或路由器。如需其他資訊,請 聯繫 DSL 供應商。
- **•** 如果您使用的是 PBX(交換機)電話服務,請確定要連接到 PBX 上的類比連線。如果上述情況 均不適用,請考慮為傳真機安裝類比電話線路。如需有關使用 PBX(交換機)電話服務進行傳 真的其他資訊,請參閱相關主題「透過交換機設定傳真」。

# <span id="page-18-0"></span>使用傳真

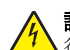

**請當心-有觸電的危險:**請勿在雷雨天氣使用傳真功能。在雷雨期間,請勿安裝本產品,或進 行任何電器或電纜的接線工作,例如電源線或電話線。

# 將原始文件放在掃描器玻璃面板上

您可以掃描,然後列印相片、文字文件、雜誌文選、報紙與其他出版品。您可以掃描文件來進行傳 真。您也可以掃描立體物件,供型錄、小冊子或產品廣告傳單使用。

請注意:請將相片、明信片、小物件、較薄的物件(如:從雜誌剪下的頁面),以及立體物件放在 掃描器玻璃面板上,而不要放在 ADF(自動送件器)中。

**1** 請確定電腦和印表機的電源已開啟。

**2** 打開頂蓋。

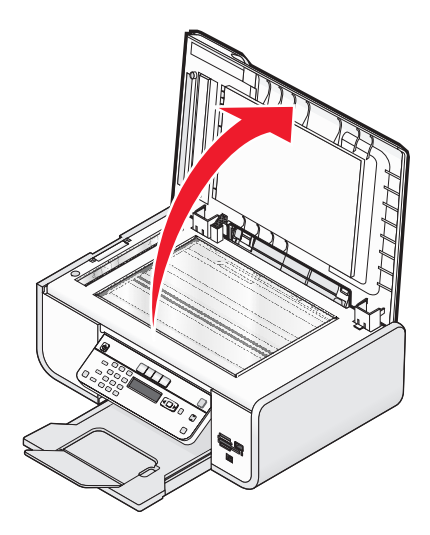

**3** 將原始文件放在掃描器玻璃面板的左上角,放置時面朝下。

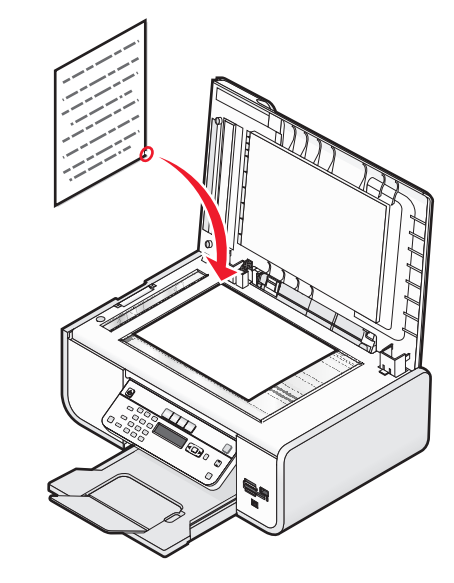

請注意:相片的放置方式如圖所示。

**4** 關上頂蓋,避免掃描影像上出現黑邊。

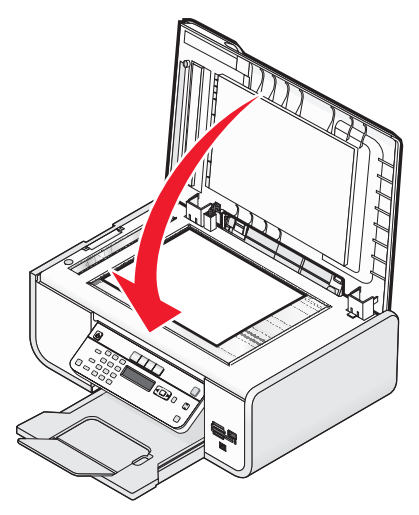

# <span id="page-19-0"></span>將原始文件載入自動送件器

您最多可將 25 頁原始文件載入「自動送件器」(ADF),進行掃描、複印和傳真。您可以將 A4、Letter 或 Legal 尺寸紙張載入「自動送件器」中。

#### 請注意:

- **•** 請只使用新的、沒有捲曲且沒有皺褶的紙張。
- **•** 請不要將明信片、相片、小物件、專用透明投影膠片、相紙或太薄的列印材質(例如:從雜誌 剪下的紙張)載入「自動送件器」。將這些掃描物件放在掃描器玻璃面板上。
- **1** 調整「自動送件器」上的紙張導引夾,讓它緊靠著原始文件的寬邊。
- **2** 將原始文件充分搧開,如圖所示。

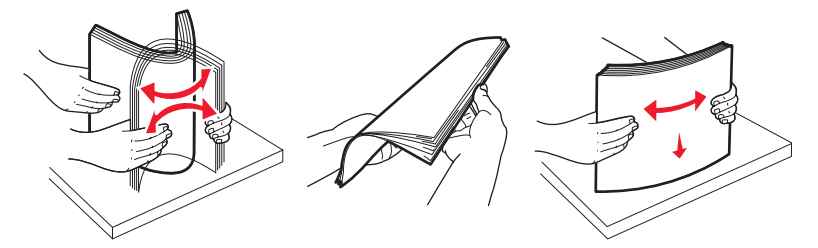

**3** 面朝上載入原始文件,讓頂端邊緣先進入「自動送件器」,直到您聽到嗶一聲。

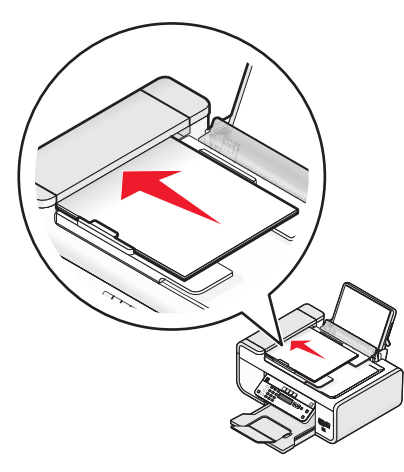

文件送入「自動送件器」中。

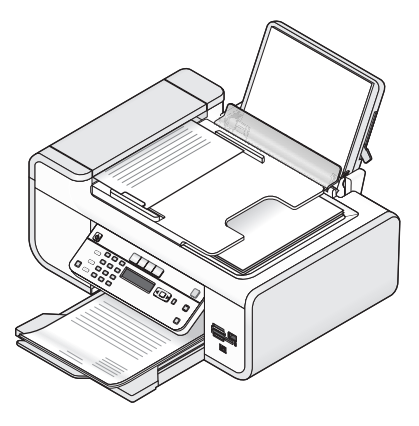

請注意:使用「自動送件器」時,不支援預覽。使用掃描器時,您可以一次預覽一頁。

#### 自動送件器 **(ADF)** 紙張容量

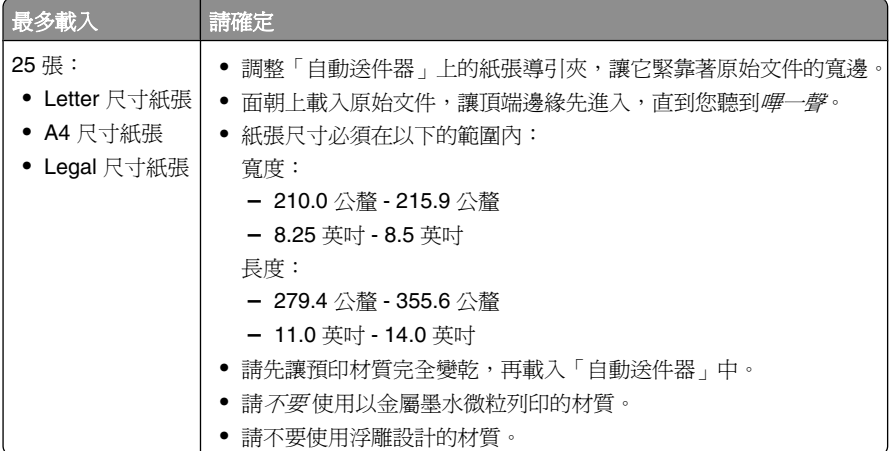

# 傳送傳真

### 使用印表機控制面板傳送傳真

- **1** 確認印表機已開啟電源,而且連接到作用中的電話線。
- **2** 將原始文件面朝上載入「自動送件器」(ADF),或面朝下放在掃描器玻璃面板上。

#### <span id="page-20-0"></span>請注意:

- **•** 請不要 將明信片、相片、小物件、專用透明投影膠片、相紙或太薄的列印材質(例如:從雜 誌剪下的紙張)載入「自動送件器」。將這些掃描物件放在掃描器玻璃面板上。
- **•** 調整「自動送件器」紙匣上的紙張導引夾,讓它緊靠著原始文件的寬邊。
- **•** 使用掃描器玻璃面板時,請關上頂蓋,避免掃描影像上出現黑邊。

#### **3** 在印表機控制面板上,按下 ◇ 按鈕。

**4** 輸入傳真號碼,或按下通訊錄按鈕,從「快速撥號」或「群組撥號」清單選取號碼。

#### 請注意:

- **•** 您可以含括電話卡號碼,當作傳真號碼的一部分。
- **•** 傳真號碼最多可以包括 64 個數字、半形逗點、英文句點及(或) \* 或 # 符號。
- **5** 如果您要將傳真傳送給一組號碼(群組傳送傳真):
	- **a** 按下 UM 按鈕,然後按下箭頭按鈕,直到**是**出現。
	- **b** 重複步驟 4 到 5a,直到您輸入最多 30 個傳真號碼。
- **6** 按下**彩色**或黑白核鈕,來選取彩色或黑白傳真。

**7** 按下 ♥ 按鈕,以起始傳真工作。

**請注意:**如果您輸入多個號碼,並透過掃描器玻璃面板來掃描頁面,每次掃描完一頁後,隨即 顯示**掃描另一頁?**訊息,提示您將另一百放在掃描器玻璃面板上。

#### 接聽電話時傳送傳真 (不拿起話機撥號)

手動撥號功能可讓您在透過印表機揚聲器接聽來電時,同時撥出某個電話號碼。當您必須先導覽自 動答錄系統,或要在傳送傳真前先輸入電話卡號碼時,這項功能非常好用。

- **1** 確認已開啟印表機電源,而且連接到作用中的電話線。
- **2** 將原始文件面朝上載入「自動送件器」(ADF),或面朝下放在掃描器玻璃面板上。

#### 請注意:

- **•** 請不要 將明信片、相片、小物件、專用透明投影膠片、相紙或太薄的列印材質(例如:從雜 誌剪下的紙張)載入「自動送件器」。將這些掃描物件放在掃描器玻璃面板上。
- **•** 調整「自動送件器」紙匣上的紙張導引夾,讓它緊靠著原始文件的寬邊。
- **•** 使用掃描器玻璃面板時,請關上頂蓋,避免掃描影像上出現黑邊。

#### **3** 在印表機控制面板上,按下**撥號音**按鈕。

這時您可以聽到電話線的撥號音。

請注意:只有當傳真數據機閒置,或印表機未傳送或接收傳真時,「撥號音」按鈕才會處於作 用中狀態。

- **4** 請按下鍵台數字,來瀏覽自動答錄系統。
- **5** 輸入傳真號碼。

#### 請注意:

- **•** 您可以含括電話卡號碼,當作傳真號碼的一部分。
- **•** 傳真號碼最多可以包括 64 個數字、半形逗點、英文句點及(或) \* 或 # 符號。
- **•** 您只能對「不拿起話機撥號」輸入一個傳真號碼。

**6** 按下 ♥ 按鈕。

#### 在排定的時間進行群組傳送傳真

您可以將傳真一次傳送給您所選擇最多 30 個人或群組的任意組合。

- **1** 確認已開啟印表機電源,而且連接到作用中的電話線。
- **2** 將原始文件面朝上載入「自動送件器」(ADF),或面朝下放在掃描器玻璃面板上。

#### 請注意:

- **•** 請不要 將明信片、相片、小物件、專用透明投影膠片、相紙或太薄的列印材質(例如:從雜 誌剪下的紙張)載入「自動送件器」。將這些掃描物件放在掃描器玻璃面板上。
- 調整「自動送件器」紙匣上的紙張導引夾,讓它緊靠著原始文件的寬邊。
- **•** 使用掃描器玻璃面板時,請關上頂蓋,避免掃描影像上出現黑邊。

**3** 在印表機控制面板上,按下 ◇ 按鈕。

- 4 按下 UM 按鈕,直到**排定傳真時程**出現。
- **5** 按下箭頭按鈕,直到**稍後傳送**出現,然後按下 ሆM 按鈕。
- **6** 輸入您要傳送傳真的時間,然後按下 lOMJ 按鈕,來儲存時間。
- **7** 如果印表機未設成 24 小時模式,請按下箭頭按鈕,以選取**上午**或**下午**,然後按下 lOKJ 按鈕。
- **8** 選取收件人:
	- **•** 如果收件人列在「通訊錄」中,請按下通訊錄,然後使用箭頭按鈕,在「快速撥號」或「群 組撥號」清單中捲動號碼。
	- 如果收件人未列在「通訊錄」中,請按下 江 按鈕,直到**傳真到**出現,然後輸入收件人的號 碼。
- 9 如有必要,請重複步驟 8,然後按下 [OK] 按鈕,直到您輸入最多 30 個傳真號碼。

**10** 按下 ♥ 按鈕,開始掃描文件。

請注意:到了指定時間,便會撥出傳真號碼,將傳真文件傳送給所有指定的傳真號碼。如果群組傳 真清單上的任意號碼發生傳真傳輸不成功的情況,便會重撥這些傳真失敗的號碼。

# <span id="page-21-0"></span>接收傳真

### 自動接收傳真

- **1** 確認印表機已開啟電源,而且連接到作用中的電話線。
- **2** 確定已開啟「自動應答」功能。 若要檢查是否已開啟「自動應答」功能:
	- **a** 在印表機控制面板上,按下 ✔ 按鈕。
	- **b** 按下箭頭按鈕,直到**傳真設定**出現,然後按下 ሆU 按鈕。
	- **c** 按下箭頭按鈕,直到**響鈴與應答**出現,然後按下 UKJ 按鈕。
	- **d** 重新按下 UM 按鈕。 檢查「自動應答」是否設為開。
	- **e** 如果「自動應答」未設爲開,請按下箭頭按鈕,直到**開**出現,然後按下 UM 按鈕,來儲存設 定。
- **3** 設定印表機自動接收傳真前的電話響鈴次數:
	- **a** 按下箭頭按鈕,直到**應答於**出現,然後按下 ሆM 按鈕。
- **b** 按下箭頭按鈕,等您要的設定出現時,再按下 lOM 按鈕,來儲存設定。 若偵測到您設定的響鈴次數,印表機會自動接收送入的傳真。

## 手動接收傳真

- **1** 確認已開啟印表機電源,而且連接到作用中的電話線。
- **2** 確定已關閉「自動應答」功能。
- **3** 若要接收傳真,請按下 ♥ 按鈕,或在您接聽來電並聽到傳真音調之後,在電話上按下 \* 9 \*。
- **4** 掛上電話。 印表機即可接收傳真。

### 以電話答錄機接收傳真

- **1** 確定已開啟「自動應答」功能。
- **2** 確定您已經設定了自動接收傳真前的電話響鈴次數。 偵測到電話鈴聲時,電話答錄機便會應答這通電話
	- **•** 如果印表機偵測到傳真,它會接收該傳真,並中斷電話答錄機的連線。
	- **•** 如果印表機未偵測到傳真,電話答錄機便會應答這通電話。
- **3** 設定由電話答錄機在印表機之前先應答進線電話。
- 比方說,如果您將電話答錄機設為在三次響鈴之後應答電話,這時請將印表機設為在五次響鈴之 後才應答電話。

## 轉呈傳真

如果您希望在暫時離開時依舊能接收傳真,請使用傳真轉呈功能。傳真轉呈的值或設定共有三種:

- **•** 關—(預設值)
- **•** 轉呈—印表機會將傳真傳送到指定的傳真號碼。
- **列印與轉送**—印表機會列印傳真,然後將它傳送到指定的傳真號碼。
- **1** 確認已開啟印表機電源,而且連接到作用中的電話線。
- **2** 按下箭頭按鈕,直到**傳真設定**出現,然後按下 ሆU 按鈕。
- **3** 按下箭頭按鈕,直到**響鈴與應答**出現,然後按下 [OK] 按鈕。
- **4** 按下箭頭按鈕,直到**傳真轉呈**出現,然後按下 ሆU 按鈕。
- **5** 按下箭頭按鈕,直到**轉呈**或**列印與轉送**出現,然後按下 ሆM 按鈕。
- **6** 輸入傳真轉呈目的地的號碼,然後按下 ሆM 按鈕。

# 自訂撥號設定

## 設定通訊錄

- 1 在印表機控制面板上,按下 ✔ 按鈕。
- **2** 按下箭頭按鈕,直到**傳真設定**出現,然後按下 ඟ 按鈕。
- **3** 重新按下 ሆヅ 按鈕。
- **4** 如何將傳真號碼加入「通訊錄」:
	- **a** 按下箭頭按鈕,直到**新增**出現,然後按下 ሆU 按鈕。
	- **b** 重新按下 UM 按鈕。
	- **c** 使用鍵台在「輸入號碼」欄位中輸入傳真號碼,然後按下 UM 按鈕。
	- **d** 使用鍵台在「輸入名稱」欄位中輸入與傳真號碼關聯的人員名稱,然後按下 UM 按鈕,來儲 存項目。
	- **e** 重複步驟 b 到 d,按實際需要新增其他的項目。您最多可以輸入 89 個傳真號碼。
- **5** 如何新增傳真群組:
	- **a** 按下 按鈕。
	- **b** 使用鍵台輸入從 90 到 99 中的任一個數字,然後按下 UMJ 按鈕。
	- **c** 在「輸入號碼」欄位中輸入傳真號碼,然後按下 UKJ按鈕。
	- d 按下 UM 按鈕。

<span id="page-22-0"></span>**e** 視實際需要重複步驟 c 到 d。針對群組,您最多可以輸入 30 個傳真號碼。 如果您不想再新增其他傳真號碼,請按下箭頭按鈕,直到否出現,然後按下  $[{\sf OK}]$  按鈕。 **f** 在「輸入名稱」欄位中輸入群組名稱,然後按下 UM 按鈕,來儲存項目。

#### 請注意:

- **•** 您可以含括電話卡號碼,當做傳真號碼的一部分。
- **•** 傳真號碼最多可以包括 64 個數字、半形逗點、英文句點、空格及(或)下列符號:\* # + ( )。

#### 設定撥號前導碼

您可以在所撥出的每個號碼開頭新增前導碼。前導碼最多可以包含 8 個數字、半形逗點、英文句點 及(或)下列符號:\* # + - ( )。

1 在印表機控制面板上,按下 ✔ 按鈕。

**2** 按下箭頭按鈕,直到**傳真設定**出現,然後按下 ሆM 按鈕。

**3** 按下箭頭按鈕,直到**響鈴與應答**出現,然後按下 ሆM 按鈕。

**4** 按下箭頭按鈕,直到**手動接聽碼**出現,然後按下 [OK] 按鈕。

**5** 輸入要撥出的每個電話號碼前面的前導碼,然後按下 lOKJ 按鈕,來儲存設定。

#### 設定來電顯示

來電顯示是由某些電話公司所提供的一種服務項目,可用於辨識來電者的電話號碼(或許還能辨識 姓名)。如果您有訂購這項服務,它可以和本印表機搭配使用。當您接收傳真時,傳送傳真給您的 來電者電話號碼,便會出現在顯示幕上。

本印表機支援以下兩種特殊的「來電顯示」樣式:樣式 1 (FSK) 與樣式 2 (DTMF)。依據您所在的國 家或地區,以及您約定成為其用戶的電信公司,您可能需要切換樣式,才能顯示「來電顯示」資訊。

請注意:「來電顯示」功能只有在某些國家和地區可供使用。

1 在印表機控制面板上,按下 ✔ 按鈕。

**2** 按下箭頭按鈕,直到**傳真設定**出現,然後按下 ሆM 按鈕。

**3** 按下箭頭按鈕,直到**響鈴與應答**出現,然後按下 ሆM 按鈕。

**4** 按下箭頭按鈕,直到**來電顯示樣式**出現,然後按下 UM 按鈕。

**5** 按下箭頭按鈕,等您要的設定出現時,再按下 lOMJ 按鈕,來儲存設定。

#### 設定特殊響鈴

特殊響鈴是由某些電話公司所提供的一種服務,可將多個電話號碼指定到單一的電話線路。如果您 訂購了這項服務,您可以為印表機自訂特殊響鈴型式,並自訂進線傳真所使用的電話號碼。

1 在印表機控制面板上,按下 ✔ 按鈕。

- **2** 按下箭頭按鈕,直到**傳真設定**出現,然後按下 ሆM 按鈕。
- **3** 按下箭頭按鈕,直到**響鈴與應答**出現,然後按下 UKJ 按鈕。
- **4** 按下箭頭按鈕,直到**響鈴型式**出現,然後按下 ሆM 按鈕。
- **5** 按下箭頭按鈕,等您所要的響鈴型式出現時,再按下[OK]按鈕。

#### 設定傳真手動應答碼

1 在印表機控制面板上,按下 ✔ 按鈕。

- **2** 按下箭頭按鈕,直到**傳真設定**出現,然後按下 ሆU 按鈕。
- **3** 按下箭頭按鈕,直到**響鈴與應答**出現,然後按下 ሆM 按鈕。
- **4** 按下箭頭按鈕,直到**手動接聽碼**出現。
- **5** 輸入您要使用的接聽碼。

請注意:接聽碼最多可以包含 7 個數字、半形逗點、英文句點及(或)下列符號:\* # + - ( ). **6** 按下 UM 按鈕,以儲存設定。

#### 透過 **PBX**(交換機)設定傳真

若是在商業活動或辦公室中使用該印表機,可將印表機連接到「電話交換機」(PBX) 電話系統。一 般而言,在撥出傳真號碼時,印表機會先等待,以辨識撥號音,然後再撥出傳真號碼。不過,如果 大部分的傳真機都無法辨識 PBX (電話交換機)電話系統所用的撥號音,則這種撥號方式就無法運 作。「透過交換機(偵測撥號音關閉)」功能可讓印表機撥出傳真號碼,不必等待辨識撥號音。

1 在印表機控制面板上,按下 ✔ 按鈕。

- **2** 按下箭頭按鈕,等**傳真設定**出現時,再按下 ሆM 按鈕。
- **3** 按下箭頭按鈕,等**撥號與傳送**出現時,再按下 ඟ 按鈕。
- **4** 按下箭頭按鈕,等**撥號方式**出現時,再按下 [OK] 按鈕。
- **5** 按下箭頭按鈕,等**透過交換機**出現時,再按下 lOKJ 按鈕,來儲存設定。

# <span id="page-23-0"></span>管理傳真

## 設定傳真頁尾

- 1 在印表機控制面板上,按下 ✔ 按鈕。
- **2** 按下箭頭按鈕,直到**傳真設定**出現,然後按下 ሆM 按鈕。
- **3** 按下箭頭按鈕,直到**列印傳真**出現,然後按下 ሆU 按鈕。
- **4** 按下箭頭按鈕,直到**傳真頁尾**出現,然後按下 ሆU 按鈕。
- **5** 按下箭頭按鈕,直到**開**出現,然後按下 ሆM 按鈕,來儲存設定。
- **6** 在您印表機起始設定期間,應用程式會提示您輸入日期和時間。如果您尚未輸入此資訊:
	- a 按兩次 ͡⊇ 按鈕。
	- **b** 按下箭頭按鈕,直到**裝置設定**出現,然後按下 ඟ 按鈕。
	- **c** 按下箭頭按鈕,直到**日期/時間**出現,然後按下 ሆU 按鈕。
	- **d** 使用鍵台輸入日期,然後按下 UM 按鈕。
	- **e** 使用鍵台輸入時間,然後按下 UM 按鈕。
	- **f** 如果您所輸入的小時等於或小於 12,請按下箭頭按鈕,直到上午、下午或 **<sup>24</sup>**小時出現,然 後按下 0K 按鈕,來儲存設定。

## 列印傳真收發報告

您可以列印已傳送和(或)已接收傳真的報告。

- 1 在印表機控制面板上,按下 ✔ 按鈕。
- **2** 按下箭頭按鈕,直到**傳真設定**出現,然後按下 ሆM 按鈕。
- **3** 按下箭頭按鈕,直到**報告**出現,然後按下 ሆU 按鈕。
- **4** 如何設定傳真收發報告的列印時間:
	- **a** 重新按下 UYJ 按鈕。
	- **b** 按下箭頭按鈕,選擇是否要在每傳送 40 份傳真或只在收到要求時,列印傳真收發報告。
- **5** 若要列印傳真收發報告,請按下箭頭按鈕,直到**列印報告**出現,然後按下 UN 按鈕。
	- 若只要列印已傳送的傳真歷程記錄,請按下箭頭按鈕,直到**傳送記錄**出現,然後按下 lOKJ 按 鈕。
	- 若只要列印已接收的傳真歷程記錄,請按下箭頭按鈕,直到以高亮度顯示**接收記錄**,然後按  $\top$  OK 按鈕。

## 列印傳真設定清單

- 1 在印表機控制面板上,按下 ✔ 按鈕。
- **2** 按下箭頭按鈕,直到**傳真設定**出現,然後按下 ሆM 按鈕。
- **3** 按下箭頭按鈕,直到**報告**出現,然後按下 ሆU 按鈕。
- **4** 按下箭頭按鈕,直到**列印報告**出現,然後按下 ሆU 按鈕。
- **5** 按下上箭頭或下箭頭按鈕,直到以高亮度顯示**設定清單**,然後按下 ሆU 按鈕。 使用者預設值清單(清單上會列出印表機中的每個傳真設定)將列印出傳真設定值,以及其出廠 預設值。

## 封銷垃圾值直

若您有「來電顯示」功能,您可以封鎖來自特定號碼的傳真和(或)所有不含「來電顯示」號碼的 傳真。

- **1** 如何開啟「封鎖清單」功能:
	- **a** 在印表機控制面板上,按下 ✔ 按鈕。
	- **b** 按下箭頭按鈕,直到**傳真設定**出現,然後按下 UM 按鈕。
	- **c** 按下箭頭按鈕,直到**封鎖傳真**出現,然後按下 ሆU 按鈕。
	- **d** 按下箭頭按鈕,直到**開啓/關閉**出現,然後按下 ሆU 按鈕。
	- **e** 按下箭頭按鈕,直到**開**出現,然後按下 ሆM 按鈕,來儲存設定。
- **2** 如何新增您要封鎖的每一個傳真號碼:
	- **a** 在印表機控制面板上,按下 ✔ 按鈕。
	- **b** 按下箭頭按鈕,直到**傳真設定**出現,然後按下 ඟ 按鈕。
- **c** 按下箭頭按鈕,直到**封鎖傳真**出現,然後按下 ሆU 按鈕。
- **d** 按下箭頭按鈕,直到**新增**出現,然後按下 ሆU 按鈕。
- **e** 使用鍵台在「傳真號碼」欄位中輸入傳真號碼,然後按下 UMJ 按鈕來儲存。
- **f** 使用鍵台在「名稱」欄位中輸入與傳真號碼相關聯的人名。
- **g** 重複步驟 2e 到 2f,直到您加入了您要封鎖的所有號碼。您最多可以封鎖 50 個號碼。
- **3** 若要封鎖由無法辨識的號碼(關閉「來電顯示」功能的號碼)所傳來的傳真:
	- **a** 在印表機控制面板上,按下 ✔ 按鈕。
	- **b** 按下箭頭按鈕,直到**傳真設定**出現,然後按下 ሆU 按鈕。
	- **c** 按下箭頭按鈕,直到**封鎖傳真**出現,然後按下 ሆU 按鈕。
	- **d** 按下箭頭按鈕,直到**封鎖未顯示號碼的來電**出現,然後按下 ሆM 按鈕。
	- **e** 按下箭頭按鈕,直到**開**出現,然後按下 UMJ 按鈕,來儲存設定。
- <span id="page-24-0"></span>**4** 如果您要列印遭封鎖的傳真清單:
	- **a** 在印表機控制面板上,按下 ✔ 按鈕。
	- **b** 按下箭頭按鈕,直到**傳真設定**出現,然後按下 ඟ 按鈕。
	- **c** 按下箭頭按鈕,直到**封鎖傳真**出現,然後按下 ሆU 按鈕。
	- **d** 按下箭頭按鈕,直到**列印**出現,然後按下 ሆM 按鈕,來列印清單。
- 請注意:只有當封鎖傳真項目存在時,才能使用此功能。

#### 封鎖不要的傳真設定變更

這項功能會封鎖網路使用者變更印表機傳真設定的權限。

- 1 在印表機控制面板上,按下 ✔ 按鈕。
- **2** 按下箭頭按鈕,直到**裝置設定**出現,然後按下 [OK] 按鈕。
- **3** 按下箭頭按鈕,直到**主電腦傳真設定**出現,然後按下 UM 按鈕。
- **4** 按下箭頭按鈕,直到**封鎖**出現,然後按下 ሆM 按鈕,來儲存設定。

# <span id="page-25-0"></span>訂購墨水匣

# 訂購墨水匣

Lexmark 5600-6600 Series 機型 (Lexmark 5690 與 Lexmark 6690 除外)

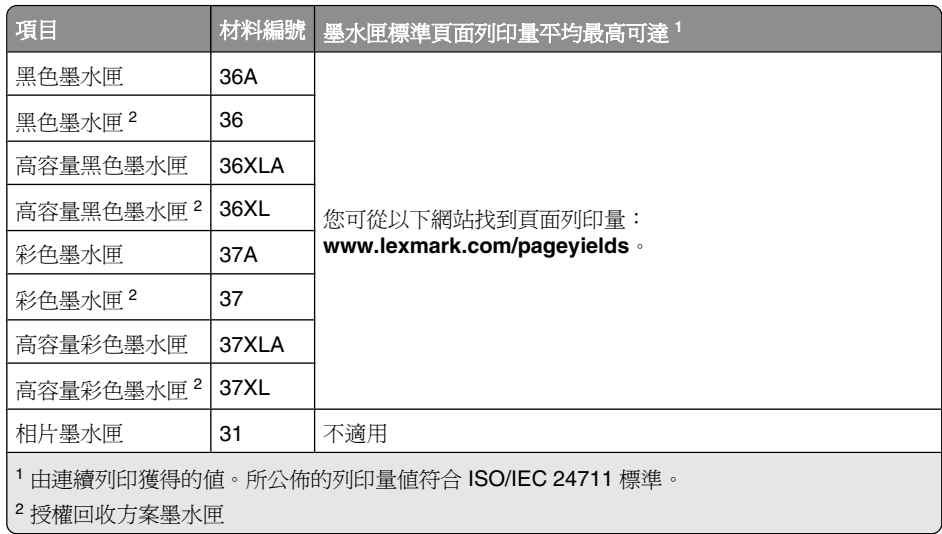

Lexmark 5690 與 Lexmark 6690 機型

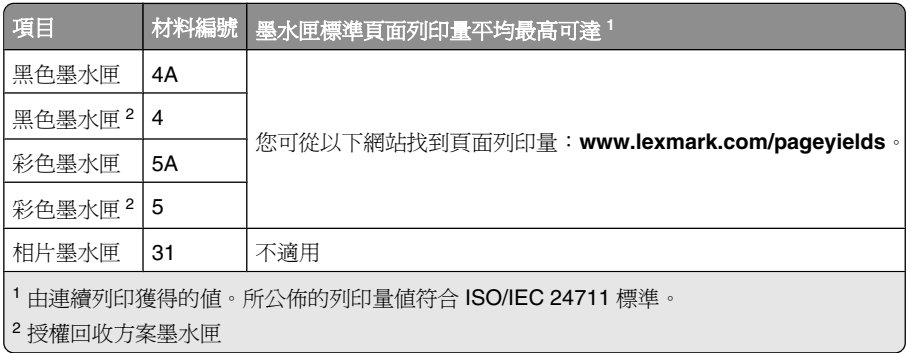

# <span id="page-26-0"></span>疑難排解

# 使用印表機疑難排解軟體(**Windows** 適用)

Lexmark™ 服務中心提供疑難排解的逐步指示說明,並提供印表機維護作業及客戶支援等鏈結。 若要開啓 Lexmark 服務中心,請使用以下任一種方法:

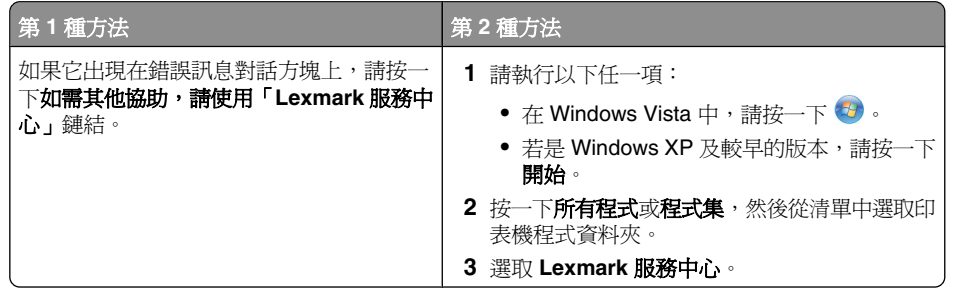

# 安裝上的疑難排解

### 顯示幕上出現不適用的語言

以下所述為可行的解決方案。請嘗試以下任一項:

#### 在起始設定期間變更語言選項

在起始設定期間,以及每次將印表機重設為出廠預設值時,系統都會要求您選取語言。 若要選取語言,請按下箭頭按鈕,等所要的語言出現在顯示幕上時,再按下 按鈕。

#### 在起始設定後選取其他語言

若起始設定期間設定了不適用的語言,您仍可變更印表機的語言設定。

- 1 在印表機控制面板上,按下 ✔ 按鈕。
- **2** 先按下右箭頭按鈕,然後按下 UM 按鈕。
- **3** 重新按下 ሆU 按鈕。
- **4** 按下箭頭按鈕,等所要的語言出現在顯示幕上時,再按下 lOM 按鈕。
- **5** 如果您確定,請按下右箭頭按鈕,然後按下 lOMJ 按鈕,來變更語言。

#### 電源按鈕沒有亮起

以下所述為可能的解決方案。請嘗試以下任一種或多種方式:

## 按下電源按鈕

按下 (1) 按鈕,確定印表機電源已開啓。

### 拔下電源線,然後再重新連接

- **1** 從牆壁上的插座拔下電源線,然後再從印表機拔下電源線。
- **2** 將電源線完全推入印表機的電源供應器。

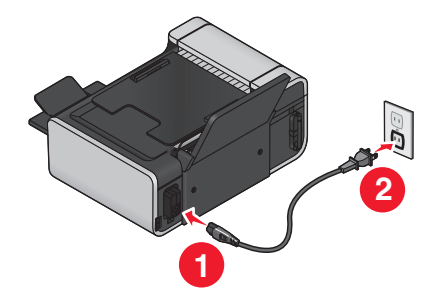

- **3** 將電源線插入其他電器正在使用的電源插座。
- 4 如果 ⇔ 指示燈沒有亮起,請按下 ⇔ 按鈕。

## 軟體未安裝

如果您在安裝時碰到問題,或者,當您傳送列印工作時「印表機」資料夾中的清單並未顯示您的印 表機或是將該印表機當與有特選項,這時您可以嘗試先解除安裝該軟體,然後再重新安裝。 以下所述為某些其他可行的解決方案。請嘗試以下任一種或多種方式:

#### 確認此軟體支援您的作業系統

以下為支援的作業系統:Windows Vista、Windows XP、Windows 2000 已安裝 Service Pack 3 或更新的版本,以及 Mac OS X 10.5、10.4 及 10.3 版 ( 僅提供英文版印表機驅動程式 ) 。

#### 請檢查您的電腦是否符合印表機外盒上列出的最低系統需求

#### 檢查 **USB** 連線

- **1** 檢查 USB 電纜是否有任何明顯損壞情形。若電纜有損壞的情形,請使用新電纜。
- **2** 將 USB 電纜的正方形端點妥善插入印表機的背部。

<span id="page-27-0"></span>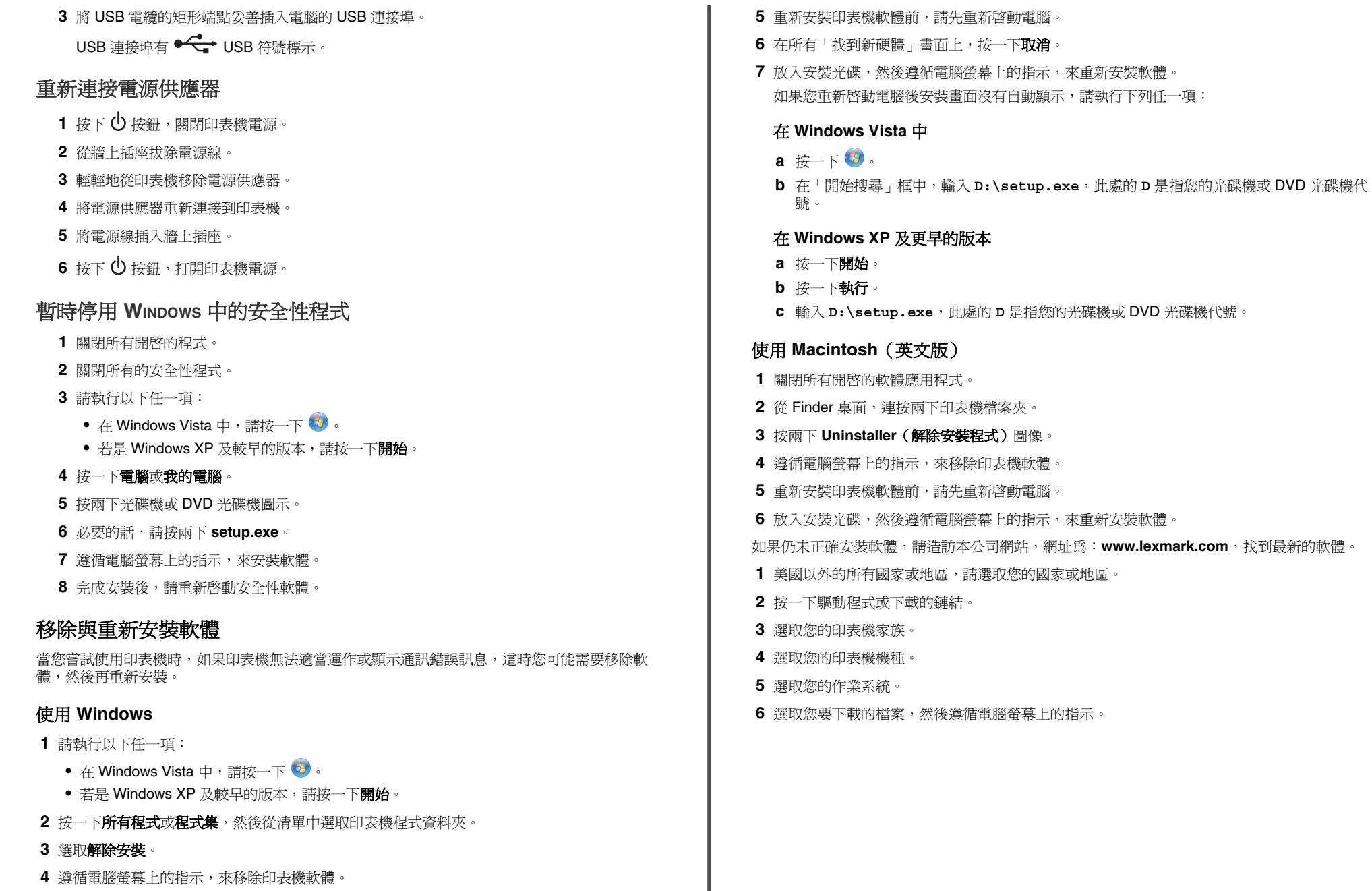

**4** 遵循電腦螢幕上的指示,來移除印表機軟體。

# <span id="page-28-0"></span>傳真疑難排解

#### 無法傳送或接收傳真

以下所述為可行的解決方案。請嘗試以下任一項:

#### 檢查訊息

如果錯誤訊息顯示出來,請遵循錯誤訊息對話方塊上的指示。

#### 檢查電源

如果  $\bigcirc$  指示燈沒有亮起,請確定電源線已適當連接到印表機,而且印表機插頭也插入其他電器 裝置曾經使用過,的確能正常運作的電源插座。

#### 檢查電纜連線

確定下列硬體的電纜均已連接妥當(如果適用的話):

- **•** 電源供應器
- **•** 電話
- **•** 電話聽筒
- **•** 電話答錄機

#### 檢查牆上電話插座

- **1** 將電話插入牆上電話插座。
- **2** 聆聽撥號音。如果您聽到撥號音,表示壁式電話插座運作正常。
- **3** 如果沒有聽到撥號音,請將其他的電話插入牆上電話插座。
- **4** 如果還是沒有聽到撥號音,請將電話插入其他的牆上電話插座。
- **5** 如果您聽到撥號音,請將印表機連接到那個牆上電話插座。

#### 複查數位電話服務核對清單

傳真數據機是一種類比裝置。某些特定的裝置可以連接到印表機,這樣您才能使用數位電話服務。

- **•** 如果您使用的是 ISDN 電話服務,您可以將印表機連接到 ISDN 終端機配接卡上的類比電話連 接埠(一種 R 介面連接埠)。如需其他資訊,或是想要求 R 介面連接埠,請聯繫 ISDN 供應 商。
- 如果您使用的是 DSL 電話,請連接到支援類比用途的 DSL 過濾器或路由器。如需其他資訊, 請聯繫 DSL 供應商。
- **•** 如果您使用的是 PBX(交換機)電話服務,請確定要連接到 PBX 上的類比連線。如果上述情 況均不適用,請考慮為傳真機安裝類比電話線路。如需有關使用 PBX(交換機)電話服務進 行傳真的其他資訊,請參閱將印表機設成透過 PBX(交換機)設定傳真的指示。

#### 驗證撥號音

- **•** 請打一通測試電話到傳真傳送目的地的電話號碼,確定該電話能正常運作。
- **•** 如果該電話線已被其他裝置佔用,請等到其他裝置完成操作,然後再傳送傳真。
- **•** 當您使用「免持聽筒撥號」功能時,請調高音量以驗證撥號音。

## 暫時中斷其他設備

若要確認印表機能正常運作,請將印表機直接連接到電話線。暫時中斷所有的電話答錄機、附數 據機的電腦,以及電話線分線器。

#### 檢查夾紙

檢查並清除所有的夾紙。

#### 暫時停用來電等候功能

「來電等候」可能會中斷傳真傳輸。請先停用這項特性,再傳送或接收傳真。打電話給電話公司, 取得數字符號按鍵區序列,以暫時關閉「來電等候」功能。

#### 是否有「語音信箱」服務?

透過您當地電話公司所提供的「語音信箱」功能,可能會中斷傳真的傳輸。如何同時啟動「語音 信箱」和印表機以應答來電:

- **•** 請參閱特殊響鈴的設定指示。設定選項包括單響鈴、雙響鈴、三響鈴和任意響鈴。
- **•** 考慮為印表機新增第二條電話線。

#### 檢查國家**/**地區代碼

確定已將國家/地區碼設定為您操作印表機所在的國家或地區:

- 1 在印表機控制面板上,按下 ✔ 按鈕。
- **2** 按下箭頭按鈕,直到**裝置設定**出現,然後按下 (OK) 按鈕。
- **3** 按下箭頭按鈕,直到**國家/地區**出現,然後按下 ሆU 按鈕。 檢查顯示幕上的國家或地區。
- **4** 如果國家或地區名稱不正確,請按下箭頭按鈕,等您操作印表機所在的國家或地區出現時,再  $\#F$  OK  $\#H$  。

#### 您的印表機記憶體已滿?

- **1** 撥出接收的號碼。
- **2** 一次掃描一頁原始文件。

## <span id="page-29-0"></span>可以傳送但無法接收傳真

以下所述為可能的原因和可行的解決方案。請嘗試以下任一種或多種方式:

## 載入紙張

載入紙張以列印儲存在印表機上的所有傳真文件。

### 確定已開啓自動應答功能

如果「自動應答」指示燈已亮起:

- **•** 印表機會在預設電話響鈴次數之後應答。
- **•** 如果您使用特殊響鈴,請參閱印表機特殊響鈴的設定指示。
- 1 在印表機控制面板上,按下 ✔ 按鈕。
- **2** 按下箭頭按鈕,直到**傳真設定**出現,然後按下 ሆM 按鈕。
- **3** 按下箭頭按鈕,直到**響鈴與應答**出現,然後按下 [OK] 按鈕。
- 4 重新按下 ሆM 按鈕。
- 檢查「自動應答」是否設為開。
- **5** 如果未選取「自動應答」,請按下箭頭按鈕,直到**開**出現,然後按下 lOMJ 按鈕,來儲存設定。

#### 檢查墨水

檢查墨水存量,並安裝新的墨水匣(必要的話)。

#### 檢查是否已選取傳真轉呈

- 1 在印表機控制面板上,按下 ✔ 按鈕。
- **2** 按下箭頭按鈕,直到**傳真設定**出現,然後按下 ሆM 按鈕。
- **3** 按下箭頭按鈕,直到**響鈴與應答**出現,然後按下 ሆM 按鈕。
- **4** 按下箭頭按鈕,直到**傳真轉呈**出現,然後按下 ሆU 按鈕。 檢查「傳真轉呈」是否設為轉呈或列印與轉送
- **5** 如果傳真轉呈設為開,請按下箭頭按鈕,直到**關**出現,然後按下 ሆM 按鈕。

## 可以接收但無法傳送傳真

以下所述為可行的解決方案。請嘗試以下任一種或多種方式:

## 檢查模式選項

若要確定印表機已設成可傳送傳真,請檢查 <>> 指示燈是否亮起。

如果 <> 指示燈沒有亮起,請按下印表機控制面板上的 <> 按鈕。

## 檢查文件的擺放

將原始文件面朝上載入「自動送件器」(ADF),或面朝下放在掃描器玻璃面板上。

## 檢查撥號前導碼設定

- 1 在印表機控制面板上,按下 ✔ 按鈕。
- **2** 按下箭頭按鈕,直到**傳真設定**出現,然後按下 ሆM 按鈕。
- **3** 按下箭頭按鈕,等**撥號與傳送**出現時,再按下 [OK] 按鈕。
- **4** 按下箭頭按鈕,直到**撥號前導碼**出現,然後按下 [OK] 按鈕。
- **5** 若要變更設定,請按下箭頭按鈕,等您要的前導碼出現時,再按下 lOM 按鈕。
- **6** 如果您尚未建立撥號前導碼的設定值:
	- **a** 按下箭頭按鈕,直到**建立**出現,然後按下 ሆU 按鈕。
	- **b** 使用鍵台,輸入要撥出的每個電話號碼前面的前導碼,然後按下 ሆM 按鈕,來儲存設定。

## 檢查快速撥號號碼

- **•** 檢查以確定已編寫好您要撥出的「快速撥號」次數。如需其他資訊,請參閱「快速撥號」的設 定指示。
- **•** 或者,您也可以手動撥出電話號碼。

## 確定印表機能偵測到撥號音

- **•** 請參閱在接聽來電時(免持聽筒撥號)傳送傳真的相關指示。
- **•** 檢查「撥號方式」設定:
	- **1** 聆聽撥號音。如果您聽到撥號音,但印表機卻掛斷電話沒有撥號,表示印表機無法辨識該 撥號音。
	- **2** 在印表機控制面板上,按下 ✔ 按鈕。
	- **3** 按下箭頭按鈕,直到**傳真設定**出現,然後按下 ሆM 按鈕。
- **4** 按下箭頭按鈕,等**撥號與傳送**出現時,再按下 ሆU 按鈕。
- **5** 按下箭頭按鈕,等**撥號方式**出現時,再按下 ሆM 按鈕。
- **6** 按下箭頭按鈕,等**透過交換機**出現時,再按下 lOM 按鈕,來儲存設定。

## <span id="page-30-0"></span>印表機接收到空白的傳真

以下所述為可能的原因和可行的解決方案。請嘗試以下任一種或多種方式:

## 檢查原始文件

要求寄件人檢查原始文件是否已正確載入。

## 檢查墨水

請檢查墨水存量,並安裝新的墨水匣(必要的話)。

## 檢查墨水匣

**1** 取出墨水匣。

**2** 請確定已撕下墨水匣的貼紙和透明膠帶。

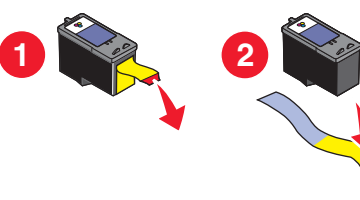

**3** 重新裝入墨水匣。

# 接收的傳真文件列印品質不佳

以下所述為可行的解決方案。請嘗試以下任一種或多種方式:

# 複查寄件人核對清單

- **•** 檢查原始文件的品質是否令人滿意。
- **•** 重新傳送傳真。電話連線的品質可能有問題。
- **•** 提高傳真掃描解析度。

## 檢查墨水

請檢查墨水存量,並安裝新的墨水匣(必要的話)。

### 降低傳輸速度

- 1 在印表機控制面板上,按下 ✔ 按鈕。
- **2** 按下箭頭按鈕,直到**傳真設定**出現,然後按下 ሆM 按鈕。
- **3** 按下箭頭按鈕,直到**撥號與傳送**出現,然後按下 ඟ 按鈕。
- **4** 按下箭頭按鈕,直到**最大傳送率**出現,然後按下 ሆM 按鈕。
- **5** 按下箭頭按鈕,來選取較低的傳輸速度,然後按下 lOKJ 按鈕。
- **6** 重新傳送傳真。
- **7** 如果問題仍然存在,請重複步驟 1 到步驟 5,以較慢的傳輸速度連續重送傳真。

請注意:2400 bps 是最慢的傳輸速度。

#### 請注意:

- **•** 傳輸速度越慢,傳真列印時間會跟著拉長。
- **•** 此解決方案可降低未來傳真傳送速度,直到您重設傳輸的速度。

# 未顯示來電顯示資訊

## 來電顯示樣式可能設定不正確

本印表機支援以下兩種特殊的「來電顯示」樣式:樣式 1 (FSK) 與樣式 2 (DTMF)。依據您所在 的國家或地區,以及您約定成為其用戶的電信公司,您可能需要切換樣式,印表機才能顯示「來 電顯示」資訊。如需其他資訊,請參閱「來電顯示」的設定指示。

# 傳真錯誤

傳真機已停止通訊。 重新傳送傳真。電話連線的品質可能有問題。

# 傳真模式不相容

收件人的傳真機不支援 Legal 尺寸紙張、彩色傳真或您所傳送的傳真文件解析度。 以下所述為可行的解決方案。請嘗試以下任一種或多種方式:

# 重新製作 **LEGAL** 尺寸紙張的文件格式

## 降低掃描解析度

- 1 在印表機控制面板上,按下 ◇ 按鈕。
- **2** 按下 ሆ 按鈕,直到**品質**出現。
- **3** 按下箭頭按鈕,等較低的品質出現時,再按下 lOM 按鈕。

# 啟動自動傳真轉換

- 1 在印表機控制面板上,按下 ✔ 按鈕。
- **2** 按下箭頭按鈕,直到**傳真設定**出現,然後按下 ሆM 按鈕。
- <span id="page-31-0"></span>**3** 按下箭頭按鈕,直到**撥號與傳送**出現,然後按下 ሆM 按鈕。
- **4** 按下箭頭按鈕,直到**自動傳真轉換**出現,然後按下 ሆM 按鈕。

**5** 如果自動傳真轉換設爲開,請按下箭頭按鈕,直到**開**出現,然後按下 ሆM 按鈕。

#### 遠端傳真錯誤

以下所述為可行的解決方案。請嘗試以下任一種或多種方式:

#### 檢查電話線

重新傳送傳真。電話連線的品質可能有問題。

#### 降低傳輸速度

- 1 在印表機控制面板上,按下 ✔ 按鈕。
- **2** 按下箭頭按鈕,直到**傳真設定**出現,然後按下 ሆM 按鈕。
- **3** 按下箭頭按鈕,直到**撥號與傳送**出現,然後按下 ሆM 按鈕。
- **4** 按下箭頭按鈕,直到**最大傳送率**出現,然後按下 ሆM 按鈕。
- **5** 按下箭頭按鈕,來選取較低的傳輸速度,然後按下 [OK] 按鈕。
- **6** 重新傳送傳真。
- **7** 如果問題仍然存在,請重複步驟 1 到步驟 5,以較慢的傳輸速度連續重送傳真。

請注意:2400 bps 是最慢的傳輸速度。

#### 請注意:

- **•** 傳輸速度越慢,傳真列印時間會跟著拉長。
- **•** 此解決方案可降低未來傳真傳送速度,直到您重設傳輸的速度。

#### 電話忙線中

以下所述為可能的原因和可行的解決方案。請嘗試以下任一種或多種方式:

#### 變更重撥設定

印表機會以兩分鐘爲間隔自動重撥三次。您可以將預設值變更爲間隔最多八分鐘,且最多重撥五 次。

如何變更重撥設定:

- 1 在印表機控制面板上,按下 ✔ 按鈕。
- **2** 按下箭頭按鈕,直到**撥號與傳送**出現,然後按下 [OK] 按鈕。
- **3** 如何變更印表機的重撥次數:
	- **a** 按下箭頭按鈕,直到**重撥次數**出現,然後按下 ሆU 按鈕。
	- **b** 按下箭頭按鈕,等您所要的設定出現時,再按下 lOKJ 按鈕。
- **4** 如何變更每次重撥之間的時間長度:
	- **a** 按下箭頭按鈕,直到**重撥時間**出現,然後按下 ሆM 按鈕。
	- **b** 按下箭頭按鈕,等您所要的設定出現時,再按下 lOM 按鈕。

#### 排定時間稍後再重新傳送傳真

請參閱在排定時間群組發送傳真的相關指示。

#### 電話線錯誤

以下所述為可能的原因和可行的解決方案。請嘗試以下任一種或多種方式:

#### 複查數位電話服務核對清單

傳真數據機是一種類比裝置。某些特定的裝置可以連接到印表機,這樣您才能使用數位電話服務。

- **•** 如果您使用的是 ISDN 電話服務,您可以將印表機連接到 ISDN 終端機配接卡上的類比電話連 接埠(一種 R 介面連接埠)。如需其他資訊,或是想要求 R 介面連接埠,請聯繫 ISDN 供應 商。
- 如果您使用的是 DSL 電話,請連接到支援類比用途的 DSL 過濾器或路由器。如需其他資訊, 請聯繫 DSL 供應商。
- **•** 如果您使用的是 PBX(交換機)電話服務,請確定要連接到 PBX 上的類比連線。如果上述情 況均不適用,請考慮為傳真機安裝類比電話線路。如需有關使用 PBX(交換機)電話服務進 行傳真的其他資訊,請參閱透過 PBX(交換機)設定傳真的指示。

#### 檢查電話線

如果該電話線已被其他裝置佔用,請等到其他裝置完成操作,然後再傳送傳真。

#### 檢查電纜連線

確定下列硬體的電纜均已連接妥當(如果適用的話):

- **•** 電源供應器
- **•** 電話
- **•** 電話聽筒
- **•** 電話答錄機

## <span id="page-32-0"></span>沒有應答

以下所述為可行的解決方案。請嘗試以下任一種或多種方式:

### 使用電話線核對清單

- **•** 重新傳送傳真。電話連線的品質可能有問題。
- **•** 請打一通測試電話到傳真傳送目的地的電話號碼,確定該電話能正常運作。

## 確定印表機能偵測到撥號音

- **•** 請參閱在接聽來電時(免持聽筒撥號)傳送傳真的相關指示。
- **•** 檢查「撥號方式」設定:
- **1** 聆聽撥號音。如果您聽到撥號音,但印表機卻掛斷電話沒有撥號,表示印表機無法辨識該 撥號音。
- **2** 在印表機控制面板上,按下 ✔ 按鈕。
- **3** 按下箭頭按鈕,直到**傳真設定**出現,然後按下 ሆM 按鈕。
- **4** 按下箭頭按鈕,直到**撥號與傳送**出現,然後按下 ሆM 按鈕。
- **5** 按下箭頭按鈕,等**撥號方式**出現時,再按下 ሆU 按鈕。
- **6** 按下箭頭按鈕,等您要的撥號方式出現時,再按下 lOKJ 按鈕,來儲存設定。

### 連線失敗

以下所述為可行的解決方案。請嘗試以下任一種或多種方式:

### 使用電話線核對清單

- **•** 重新傳送傳真。電話連線的品質可能有問題。
- **•** 請打一通測試電話到傳真傳送目的地的電話號碼,確定該電話能正常運作。
- **•** 如果該電話線已被其他裝置佔用,請等到其他裝置完成操作,然後再傳送傳真。

#### 確定印表機能偵測到撥號音

- **•** 請參閱在接聽來電時(免持聽筒撥號)傳送傳真的相關指示。
- **•** 檢查「撥號方式」設定:
	- **1** 聆聽撥號音。如果您聽到撥號音,但印表機卻掛斷電話沒有撥號,表示印表機無法辨識該 撥號音。
	- **2** 在印表機控制面板上,按下 ✔ 按鈕。
	- **3** 按下箭頭按鈕,直到**傳真設定**出現,然後按下 ሆU 按鈕。
	- **4** 按下箭頭按鈕,直到**撥號與傳送**出現,然後按下 ሆM 按鈕。
	- **5** 按下箭頭按鈕,等**撥號方式**出現時,再按下 ሆU 按鈕。
	- **6** 按下箭頭按鈕,等您要的撥號方式出現時,再按下 lOKJ 按鈕,來儲存設定。

疑難排解

<span id="page-33-0"></span>注意事項

#### 版本注意事項

#### 2008 年 7 月

下列各段文字如與當地法規歧異時,於該地不適用之:LEXMARK INTERNATIONAL, INC. 僅以現 狀提供本出版品,不含任何明示或暗示之保證,包括,但不限於銷售性及針對特定目的適用性之暗 示性保證。有些州禁止於特定交易中拒絕為明示或暗示之保證,因此,本份聲明不一定適用於 台 端。

本出版品中,可能會有技術上或印刷上之錯誤。本處所提供之資料會定期進行變更;該等變更會併 入其後發行的版本。所有論述之產品或程式,亦隨時有可能進行改進或變更。

本出版品中所提及的產品、程式或服務,並不表示製造商將使其可適用於所有國家/地區。所有提及 的產品、程式或服務,並無明示或暗示僅能使用該等產品、程式或服務。凡功能相當之產品、程式 或服務,於不侵害任何現有智慧財產權下均可替換使用。除製造商另有明示外,結合其他產品、程 式或服務之操作評估與查驗,屬使用者之責任。

如需 Lexmark 技術支援相關資訊,請造訪:**[support.lexmark.com](http://support.lexmark.com)**。

如需耗材與下載相關資訊,請造訪:**[www.lexmark.com](http://www.lexmark.com)**。

如果您無法存取網際網路,您可以透過郵件與 Lexmark 聯繫:

Lexmark International, Inc. Bldg 004-2/CSC 740 New Circle Road NW Lexington, KY 40550 USA

**© 2008 Lexmark International, Inc.**

#### 版權所有,翻製必究。

#### 商標

Lexmark 和含菱形鑽石圖案之 Lexmark 是 Lexmark International, Inc. 在美國和(或)其他國家/地 區已註冊的商標。

其他商標為各個所有人之財產。